# CCTVFAQ

# デジタルレコーダ編

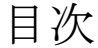

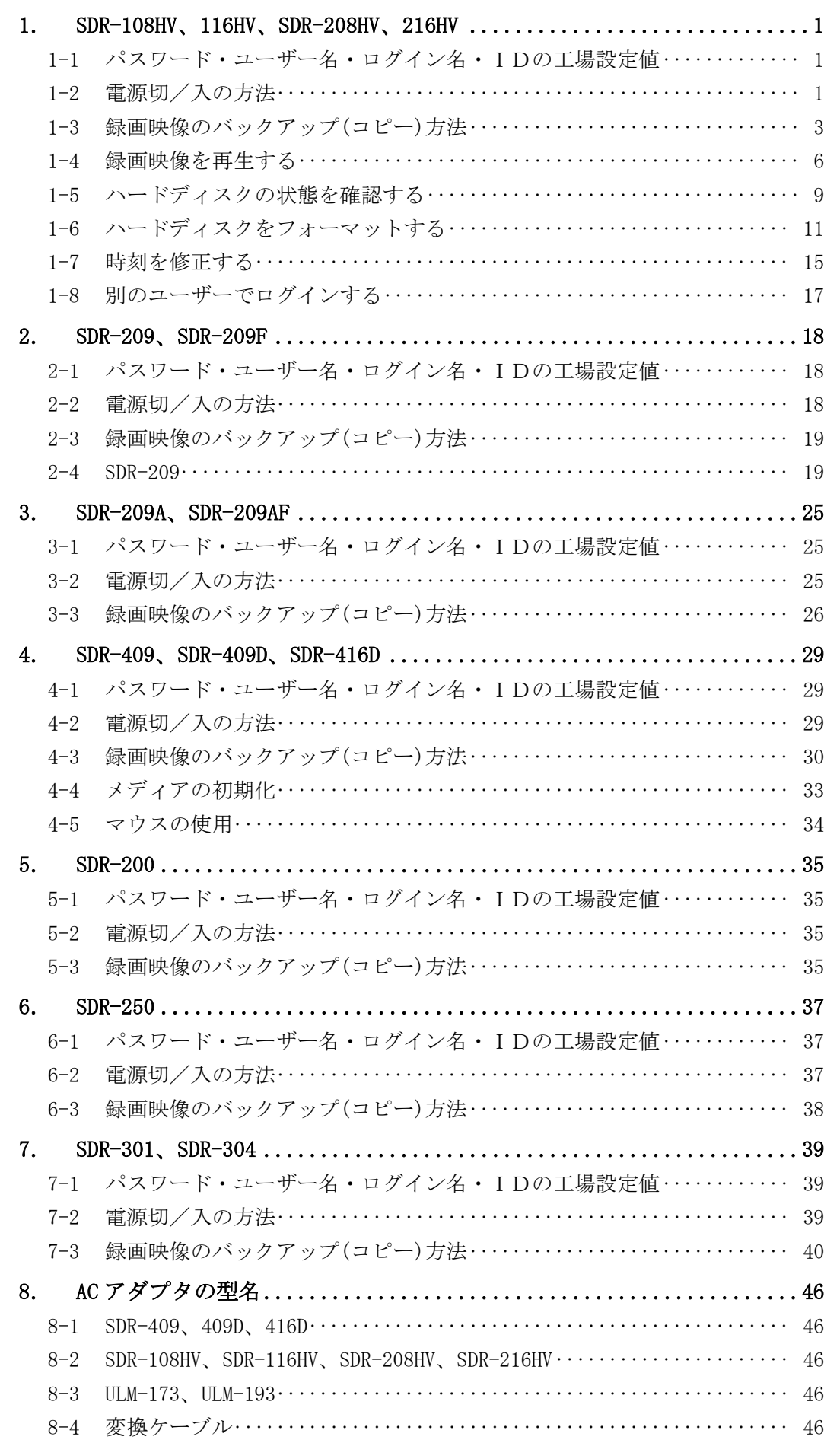

# 1. SDR-108HV、116HV、SDR-208HV、216HV

1-1 パスワード・ユーザー名・ログイン名・IDの工場設定値

録画、ネットワーク、設定のメニューに入るためにはパスワードが必要。

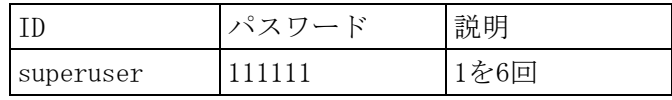

- 1-2 電源切/入の方法
- (1) 電源を切る。

画面左下の電源ボタンをクリックする。

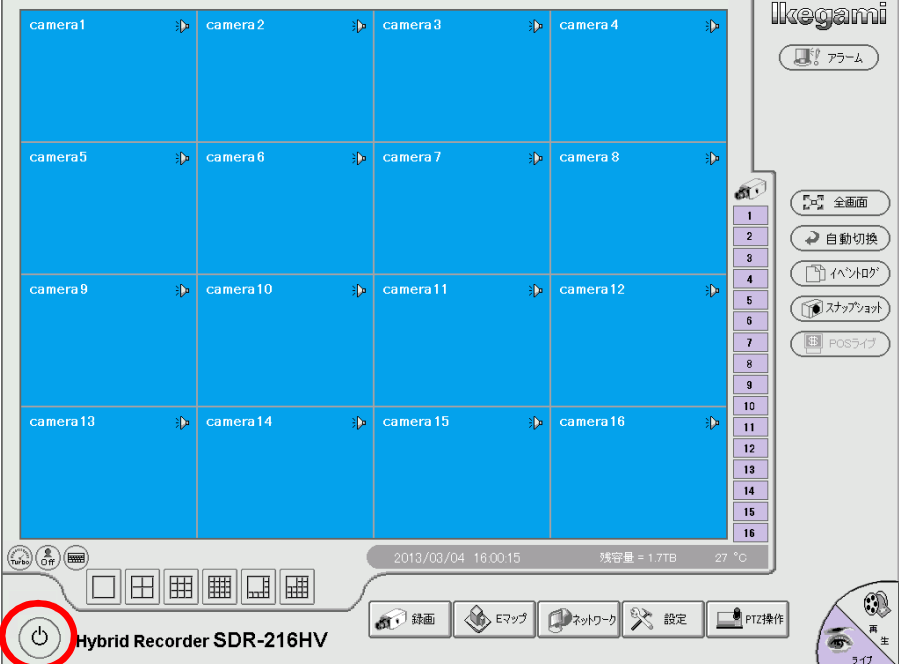

(2) ログアウト画面が表示される。[電源切断]をクリックする。

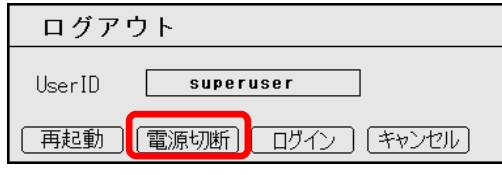

(3) ログイン画面が表示される。 キーボードボタンをクリックし、仮想キーボードを表示する。 仮想キーボードでパスワードを入力する。 工場設定のパスワードは 111111(半角 1 を 6 回)。 [OK]をクリックする。

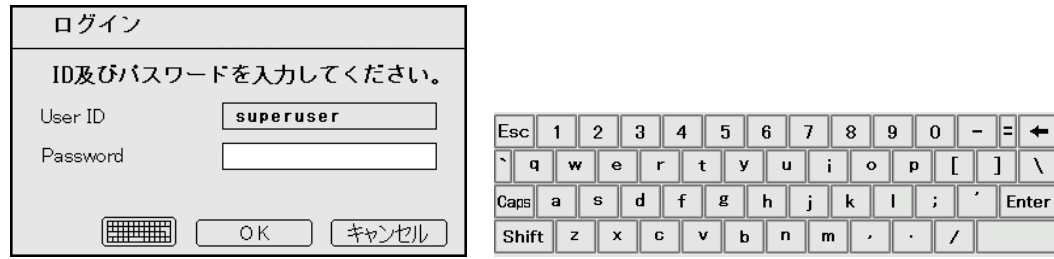

(4) 終了処理が始まり、暫くすると電源が切れる。

本体の青 LED が消灯し、モニターの画面が消える。

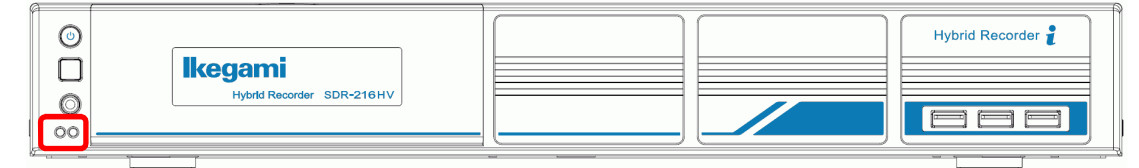

(5) メイン電源を切る。

本体背面右下の 19V DC 端子から電源ケーブルのコネクタを引き抜く。

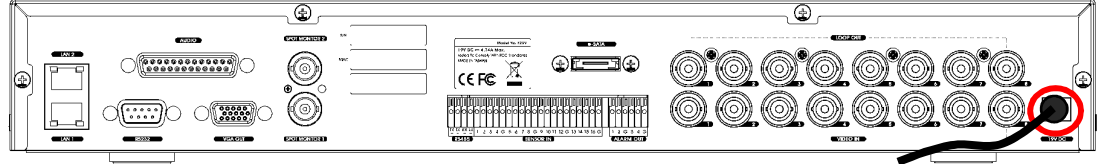

(6) メイン電源を入れる。

本体背面右下の 19V DC 端子に電源ケーブルのコネクタを挿し込む。 電源が入り、起動処理が始まる。約 1 分後に起動を完了する。 モニターに画面が表示される。

(7) 本体前面の電源ボタンを押す。

既に、本体背面右下の 19V DC 端子に電源ケーブルのコネクタが入っているが、本体前面の青 LED が消灯している場合は、本体前面の電源ボタンを押す。 電源が入り、起動処理が始まる。約 1 分後に起動を完了する。 モニターに画面が表示される。

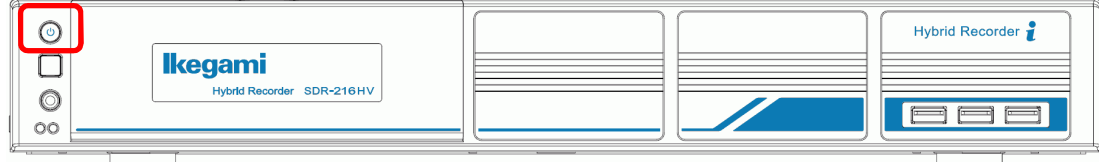

- 1-3 録画映像のバックアップ(コピー)方法
- (1) ライブ映像表示画面で設定ボタンをクリック。(ライブ・再生の切換ボタンは右下)

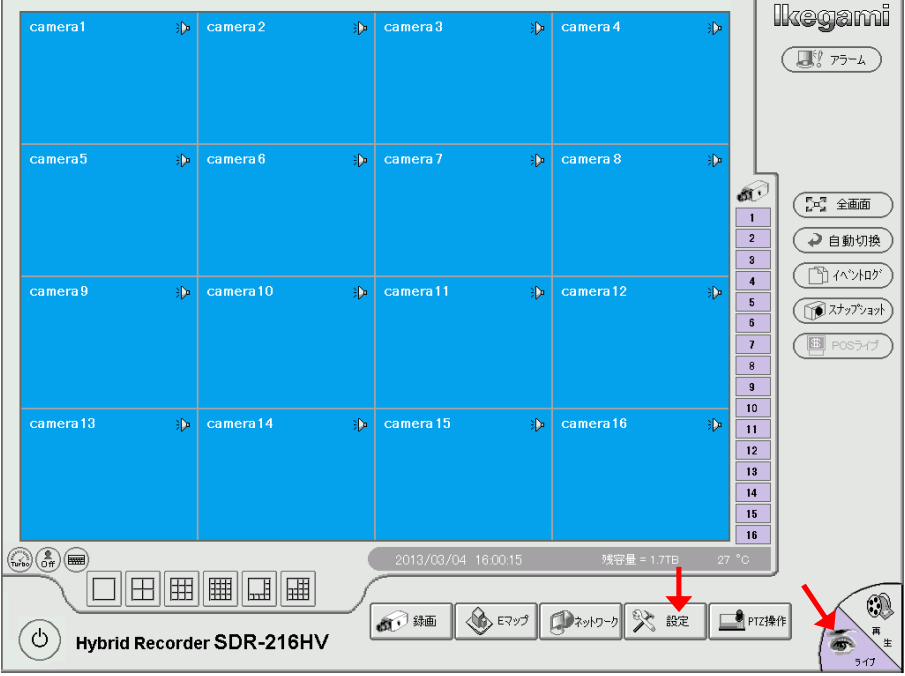

(2) ログイン画面が表示される。

キーボードボタンをクリックし、仮想キーボードを表示する。 仮想キーボードでパスワードを入力する。 工場設定のパスワードは 111111(半角 1 を 6 回)。 [OK]をクリックする。

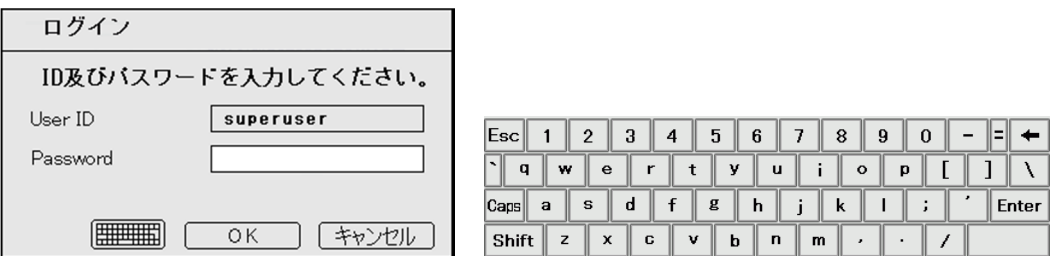

仮想キーボード表示を消す場合は Esc をクリック。

(3) 設定画面が表示される。バックアップボタンをクリック。

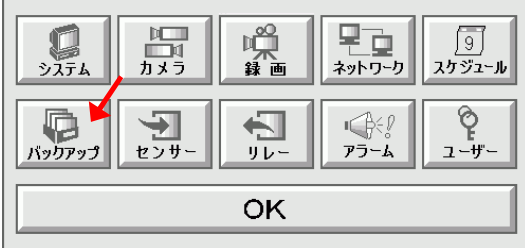

(4) バックアップ設定画面が表示される。

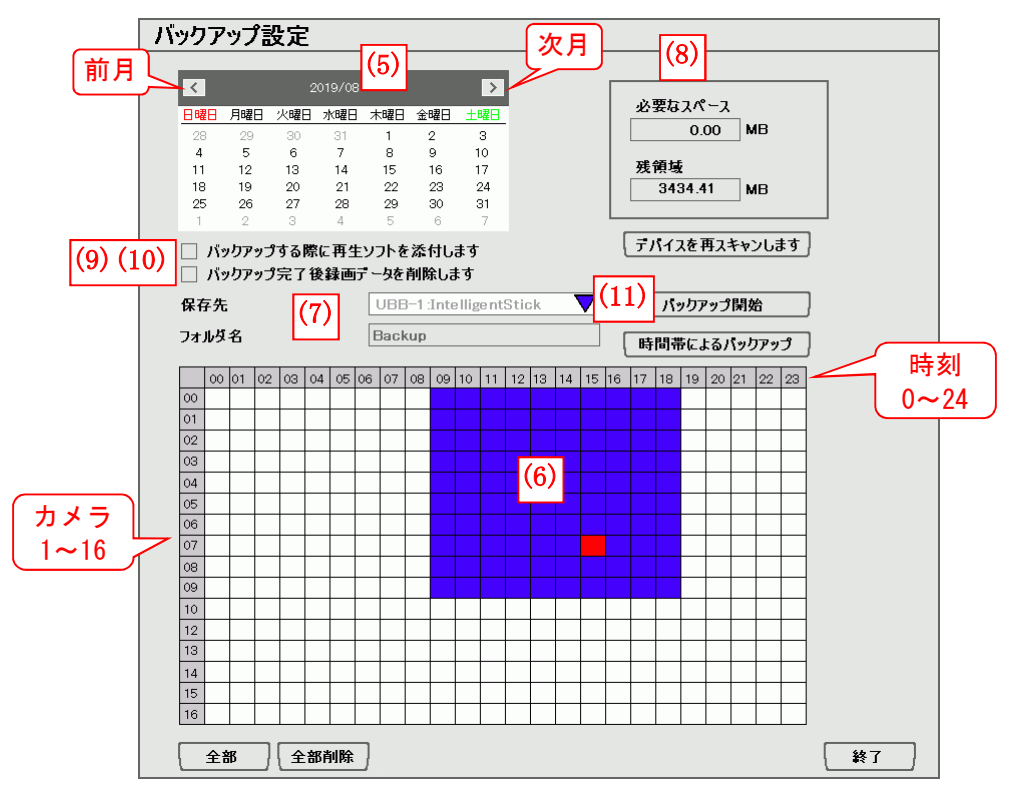

<sup>(5)</sup> カレンダでバックアップする録画映像の日付を選択する。 選択した日付に録画されているカメラ、時刻が青ブロックで表示される。

- (6) 青ブロック内でバックアップする録画映像のカメラ、時刻をクリックする。 選択箇所が赤表示になる。
- (7) 保存先を USD メモリー、DVD-ROM から選択する。 USB メモリーは FAT32 形式を使用する。 フォルダ Backup は自動的に作成される。
- (8) 選択された録画映像の容量から、必要なスペース、残領域が表示される。
- (9) [□バックアップする時に再生ソフトを添付します]にチェックを入れると、バックアップデー タに再生用ソフト Qplayer が添付される。
- (10) [□バックアップの完了後、録画データの削除をする]にチェックを入れると、バックアップ後 本体のバックアップされた録画データが削除される。
- (11) 以上の設定が完了したら、バックアップ開始ボタンをクリックする。 バックアップ経過表示の画面が表示される。 経過 100%になったらバックアップは終了。 バックアップファイルは以下の場所、名称で保存される。 Backup フォルダ¥日付フォルダ¥チャンネル番号フォルダ¥日付-時刻.dvr 例) Backup\2016\_10\_14\Channel02\20161014-11.dvr Qplayer.exe が保存されている場合、バックアップファイルをダブルクリックすると再生でき る。
- (12) バックアップする録画映像の時刻を指定する場合は、[時間帯によるバックアップ]ボタンをク リックする。
- (13) 時間帯バックアップ設定の画面が表示される。

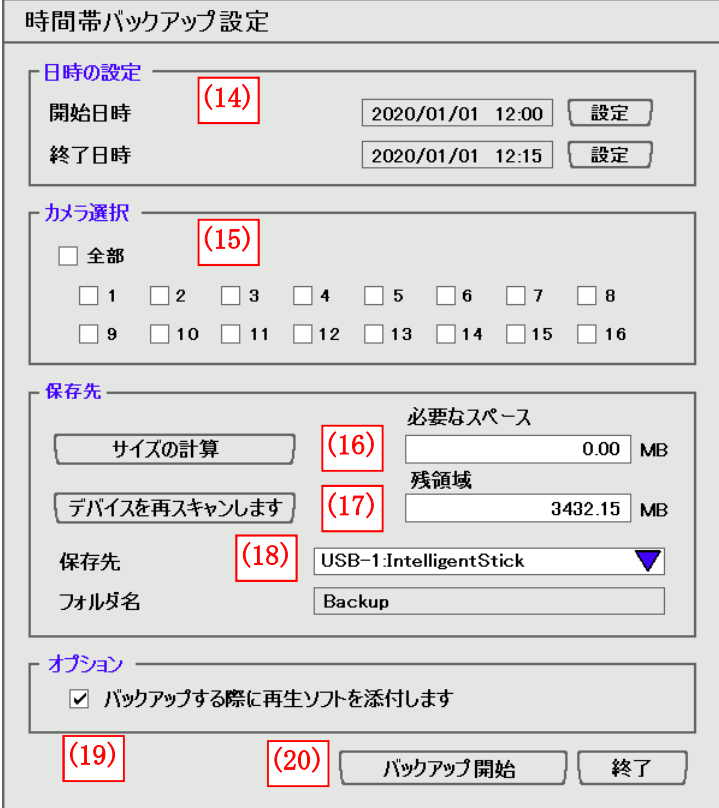

- (14) 日時の設定セクションで、開始日時と終了日時を設定します。
- (15) カメラ選択セクションで、個別のチャンネルか全部のチャンネルを選択します。
- (16) バックアップの合計ファイルサイズを知りたい場合は、サイズの計算ボタンをクリックすると 必要なスペースと残領域が表示されます。
- (17) デバイスを再スキャンしますボタンをクリックすると、合計バックアップファイルと記憶装置 の記憶領域の容量が再計算されます。
- (18) 保存先を選択します。
- (19) バックアップフォルダに再生ソフトを保存したい場合は、[バックアップする際に再生ソフト を添付しますの]チェックボックスを選択します。Qplayer プログラムがバックアップフォルダ に保存されます。
- (20) バックアップ開始ボタンをクリックします。

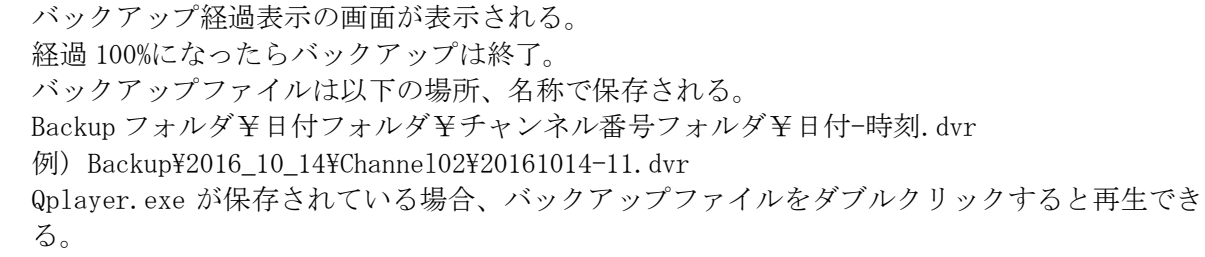

- 1-4 録画映像を再生する
- (1) 再生をクリックする。
- (2) ビジュアル検索ボタンをクリックする。

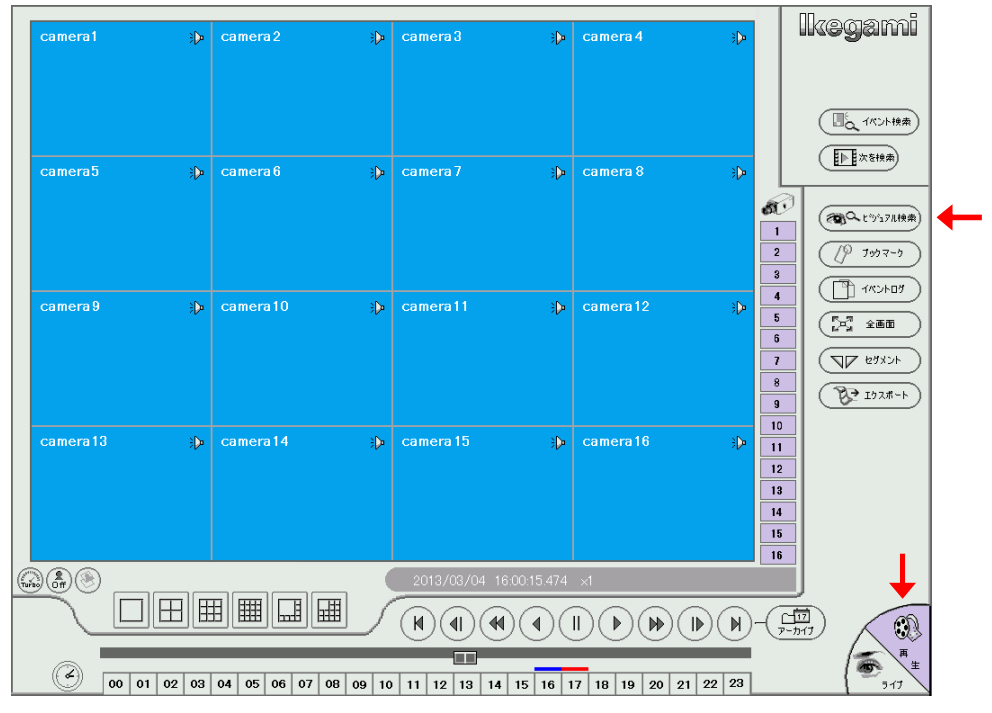

- (3) ビジュアル検索設定画面が表示される。 カレンダーで赤文字は録画映像がある日。
- (4) 赤文字の日より、目的の日をクリックして選択する。 選択された日の色が反転する。
- (5) 目的のカメラの CH 番号を選択する。
- (6) OK をクリックする。

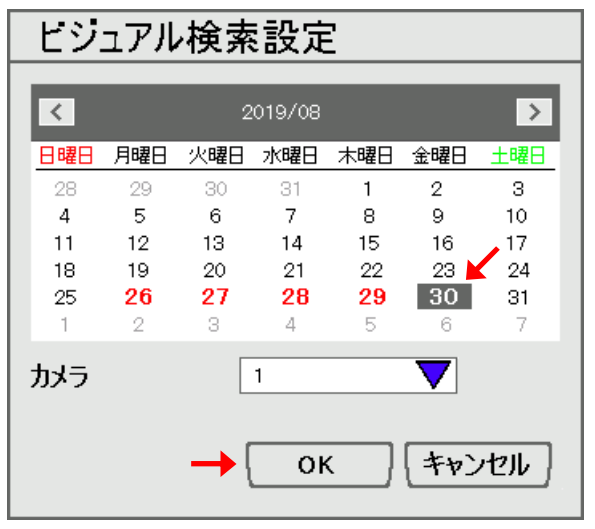

- (7) 選択された日に録画がされた画像のリストが、時間単位で表示される。 No Data は録画されていない時間。
- (8) リストで目的の時間の画像をクリックして選択する。 選択された画像は赤枠で表示される。
- (9) 赤枠の画像をもう一度クリックし、選択を確定する。

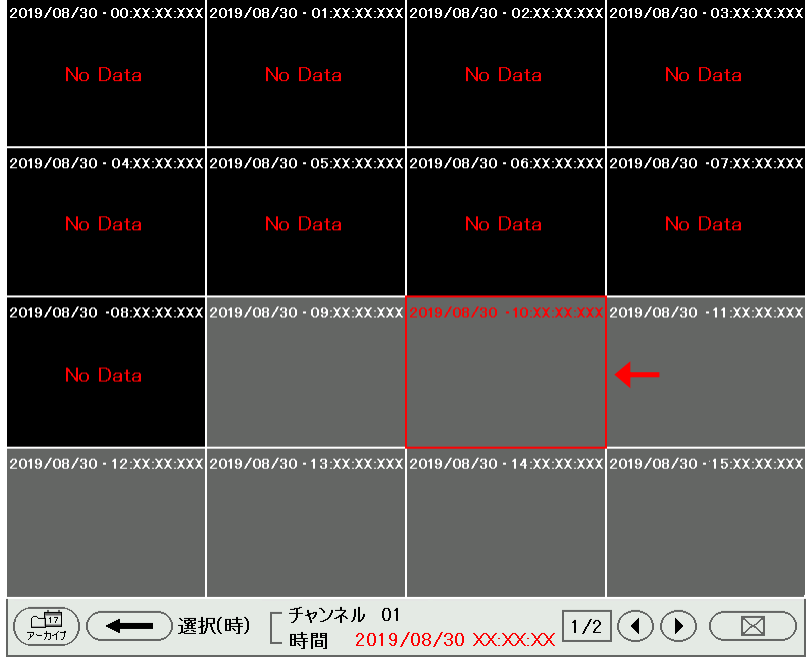

- (10) 選択された時間に録画がされた画像のリストが、分単位で表示される。 No Data は録画されていない時間。
- (11) リストで目的の分の画像をクリックして選択する。 選択された画像は赤枠で表示される。
- (12) 赤枠の画像をもう一度クリックし、選択を確定する。

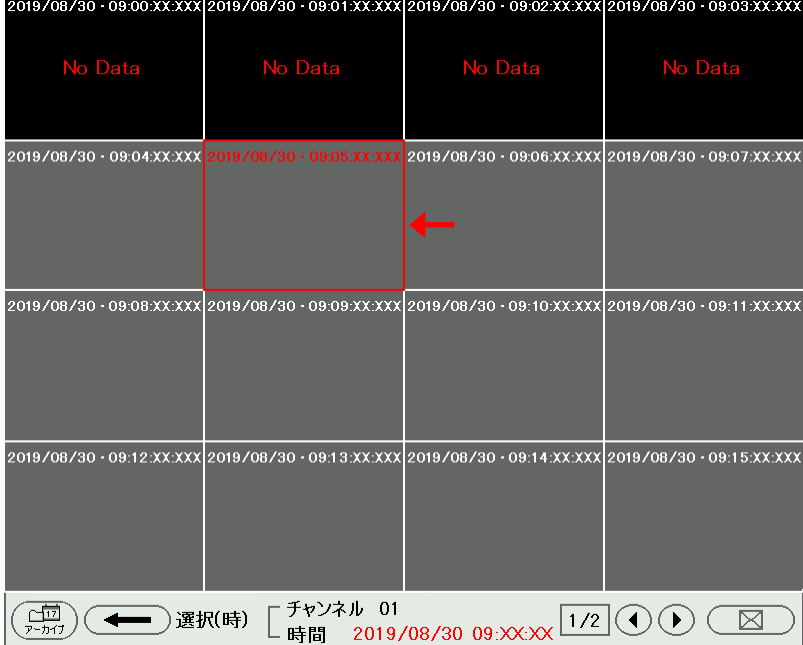

- (13) 選択された分に録画がされた画像のリストが、秒単位で表示される。
- (14) リストで目的の秒の画像をクリックして選択する。 選択された画像は赤枠の中に再生ボタンが表示される。
- (15) 赤枠の再生ボタンをクリックし、再生を開始する。

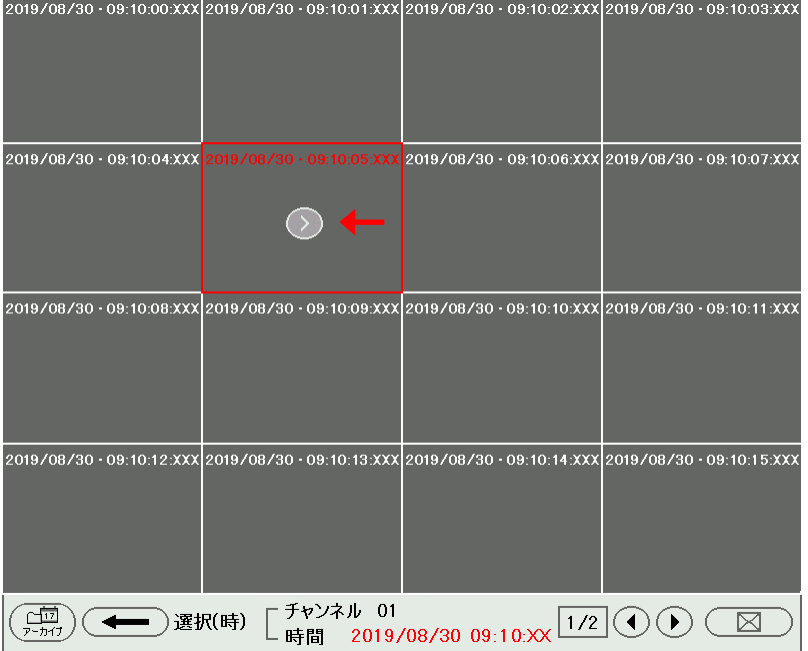

(16) 再生画面が表示される。

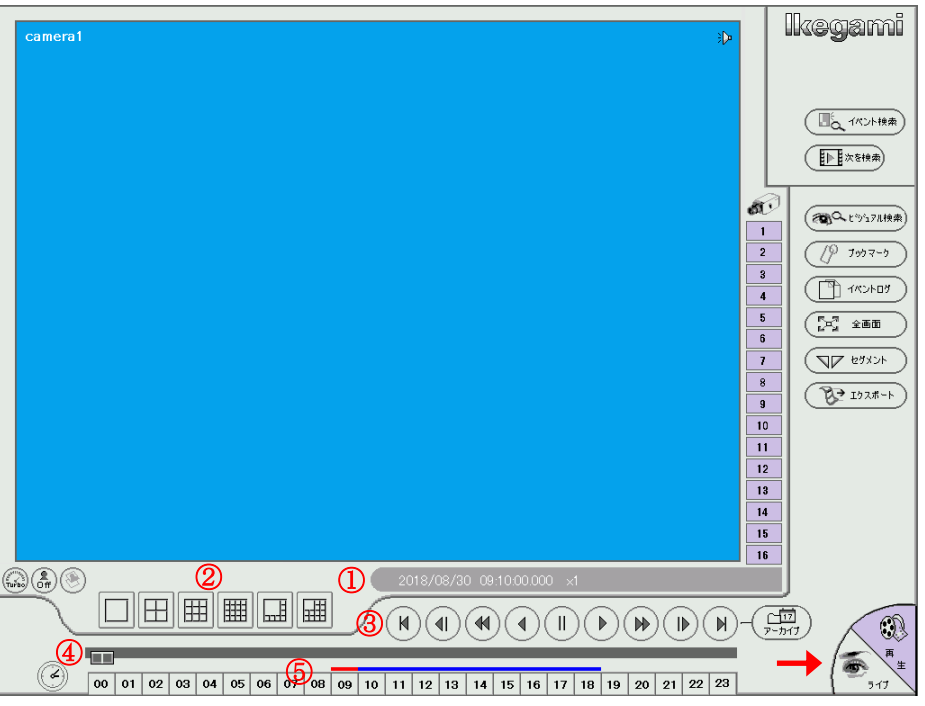

- ① 再生中の日時分秒、再生速度表示
- ② 分割画面選択
- ③ 再生操作ボタン 先頭に移動、前のコマに戻る、スロー再生(x1/2、1/4,1/8,1/16,1/32)、逆再生、 一時停止、順再生、早送り再生(x2,4,8,16,32)、次のコマに進む、最後に移動
- ④ プログレスバー、バー全体で再生中の 1 時間を表示
- ⑤ 時刻ボタン、再生中の日付けの 0 時から 23 時を示し、 赤バーは再生中の時刻、青バーは録画データのある時刻を示す。
- (17) 再生終了はライブをクリックする
- 1-5 ハードディスクの状態を確認する
- (1) ライブ映像表示画面で設定ボタンをクリック。(ライブ・再生の切換ボタンは右下)

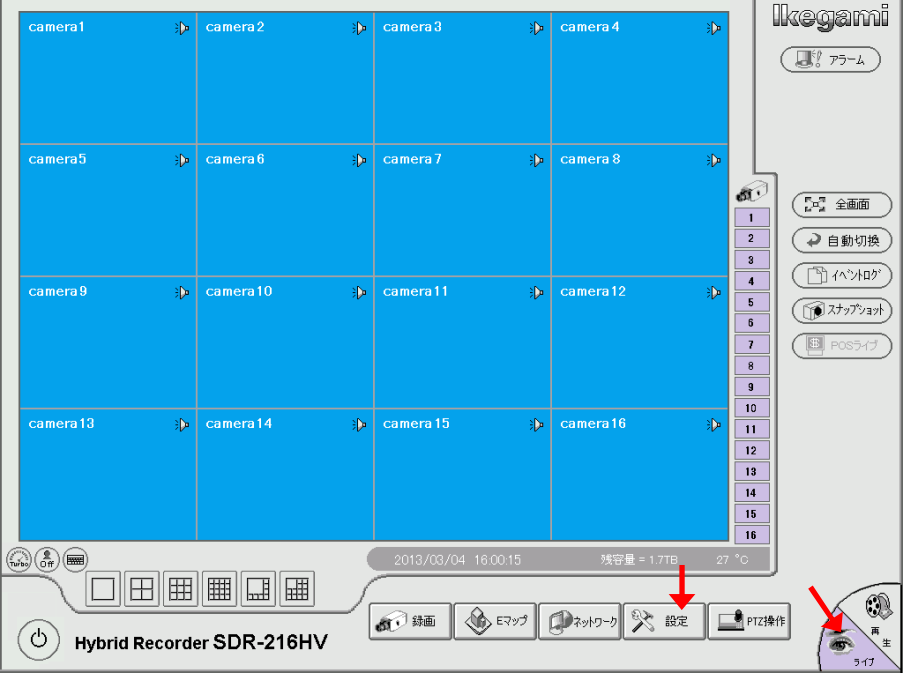

(2) ログイン画面が表示される。

キーボードボタンをクリックし、仮想キーボードを表示する。 仮想キーボードでパスワードを入力する。 工場設定のパスワードは 111111(半角 1 を 6 回)。 [OK]をクリックする。

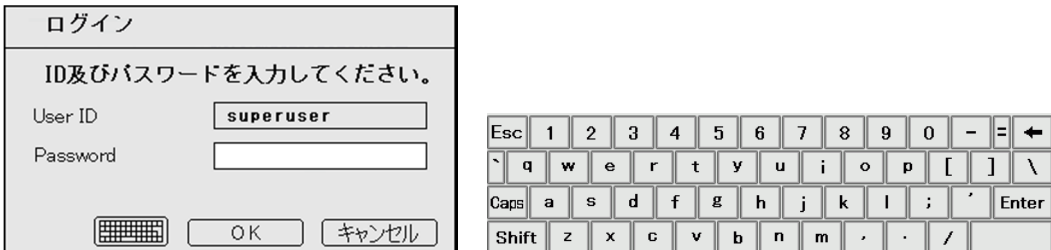

仮想キーボード表示を消す場合は Esc をクリック。

(3) 設定画面が表示される。システムをクリックする。

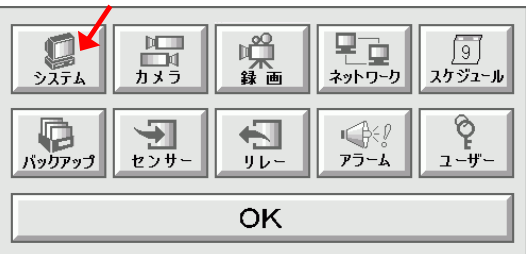

(4) システム設定画面が表示される。

正常であれば、残領域、容量に数値が表示され、状態に Normal と表示される。 異常の場合、残領域、容量に 0.0GB、状態に Error と表示される。

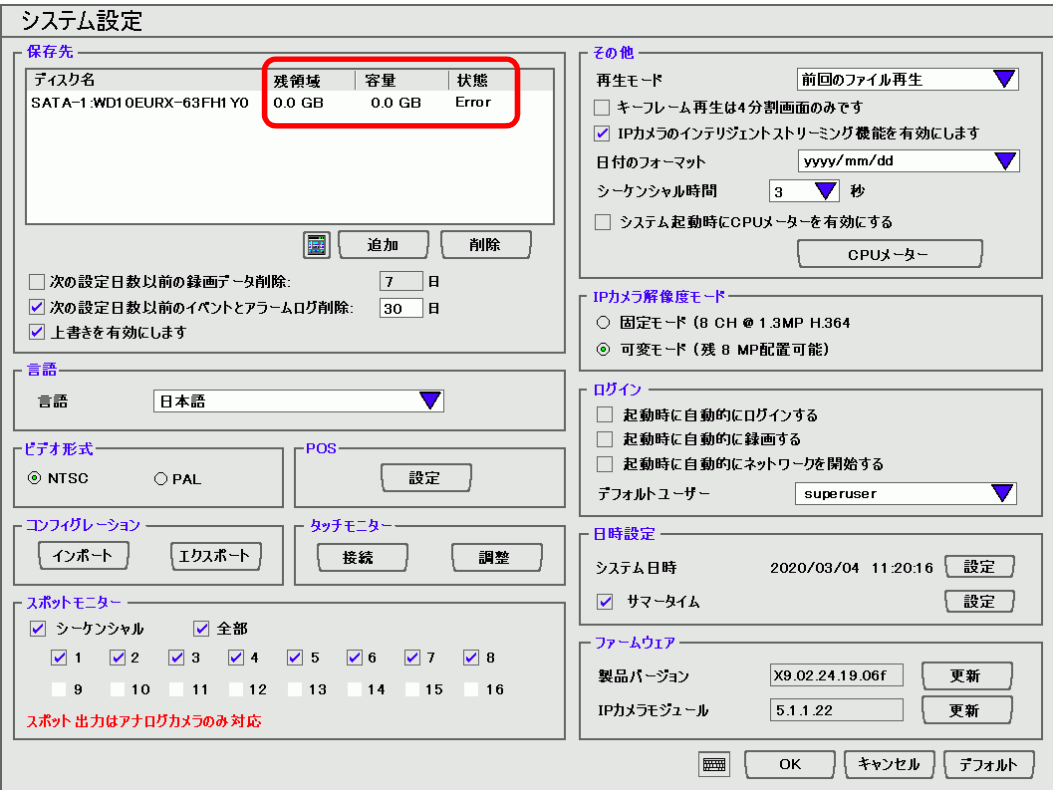

- 1-6 ハードディスクをフォーマットする
- (1) 録画中の場合は録画を停止する。ライブ映像表示画面で録画ボタンをクリック。(ライブ・再生 の切換ボタンは右下)

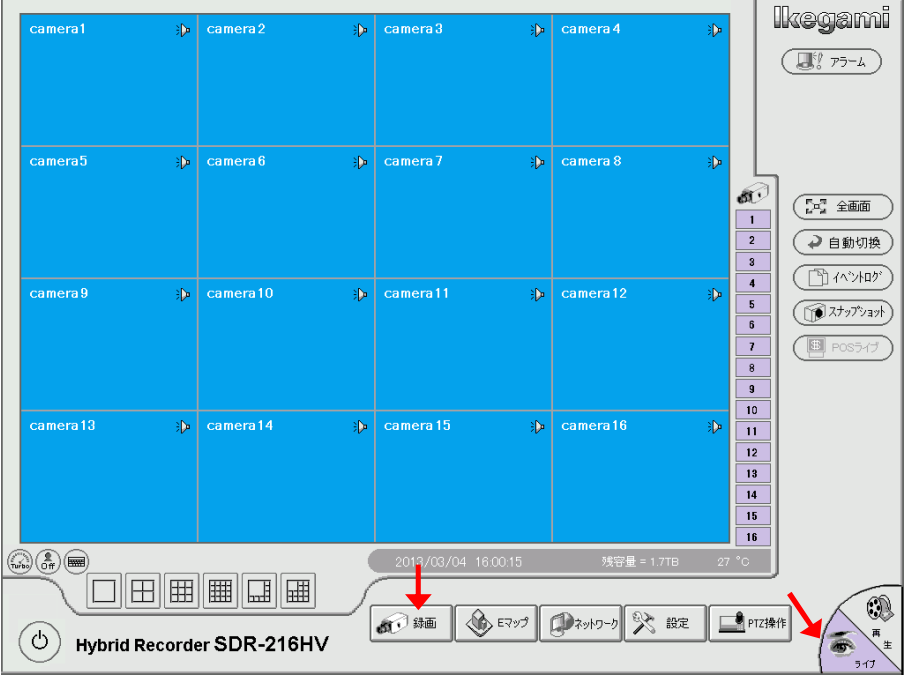

(2) ログイン画面が表示される。

キーボードボタンをクリックし、仮想キーボードを表示する。 仮想キーボードでパスワードを入力する。 工場設定のパスワードは 111111(半角 1 を 6 回)。 [OK]をクリックする。

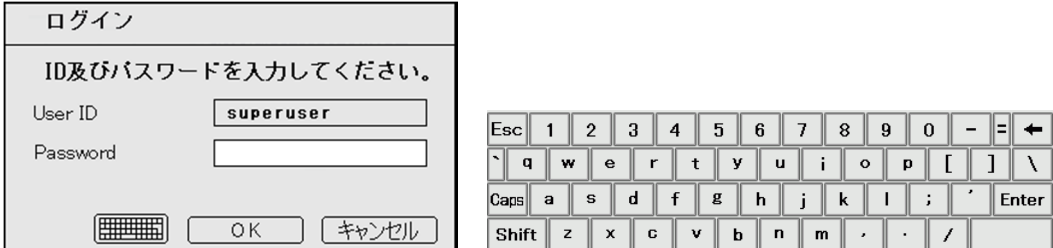

仮想キーボード表示を消す場合は Esc をクリック。

(3) 録画が停止する。

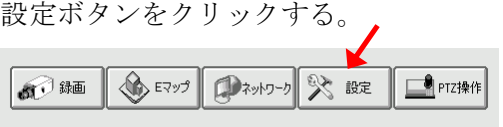

(4) ログイン画面が表示される。 キーボードボタンをクリックし、仮想キーボードを表示する。 仮想キーボードでパスワードを入力する。 工場設定のパスワードは 111111(半角 1 を 6 回)。 [OK]をクリックする。

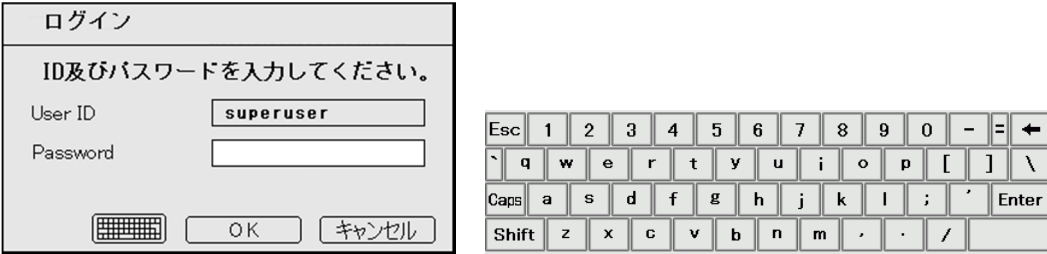

仮想キーボード表示を消す場合は Esc をクリック。

(5) 設定画面が表示される。システムをクリックする。

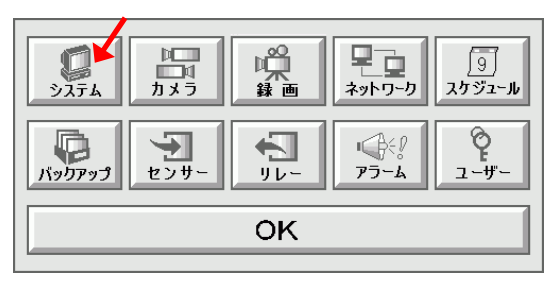

(6) システム設定画面が表示される。

フォーマットするディスクの行をクリックし、文字を反転させる。 追加ホタンをクリックする。

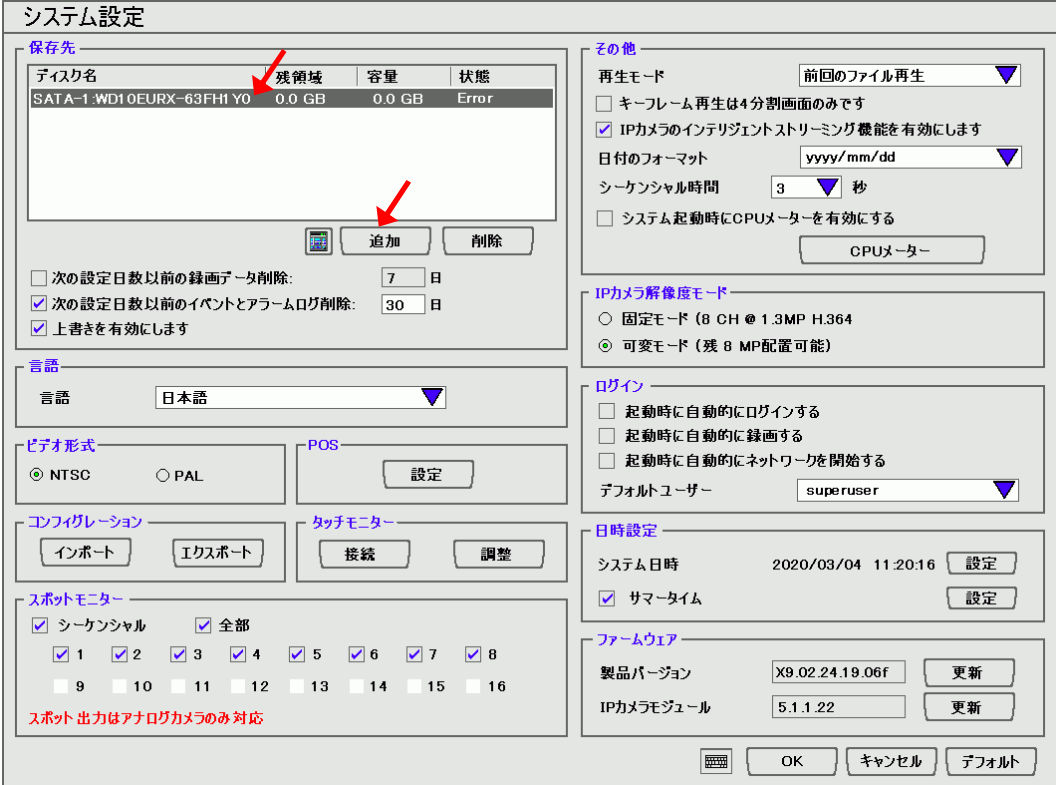

(7) ディスク管理画面が表示される。

フォーマットするディスクの行をクリックし、文字を反転させる。 フォーマットボタンをクリックする。

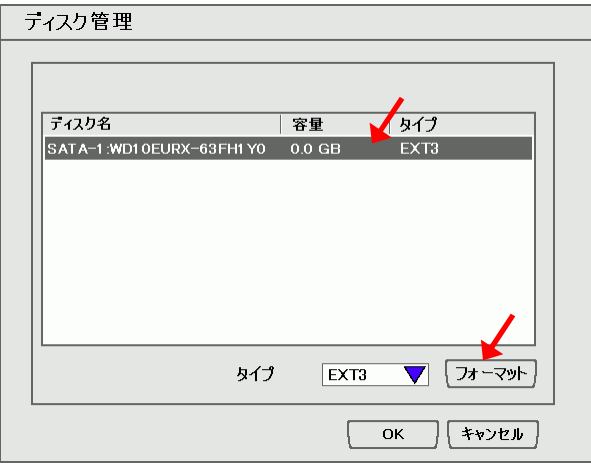

フォーマット画面が表示される。

開始ボタンをクリックする。

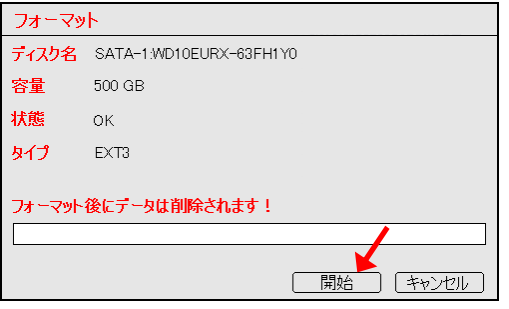

(8) フォーマットが始まる。

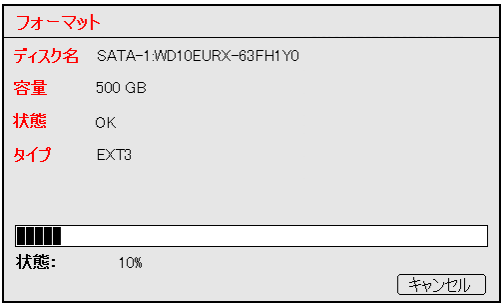

(9) フォーマットが終了する。

OK ボタンをクリックし、フォーマット画面を閉じる。

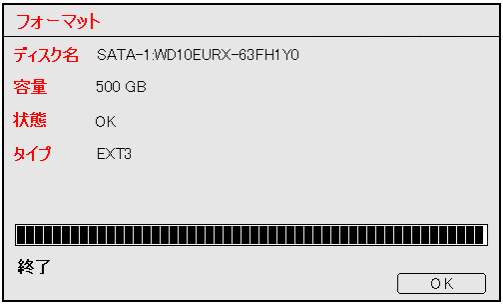

(10) ディスク管理画面の OK ボタンをクリックし、ディスク管理画面を閉じる。

(11) システム設定画面でディスクの状態を確認する。

残容量、容量、状態を確認する。 確認したら、OK ボタンをクリックし、システム設定画面を閉じる。

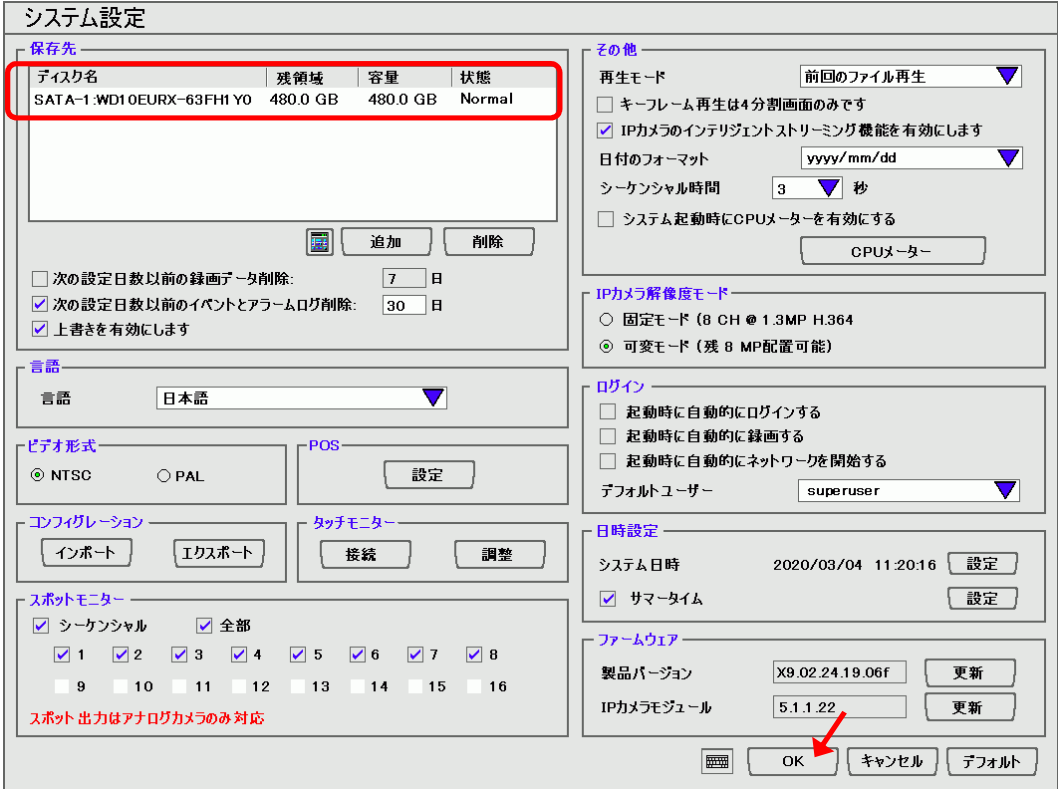

#### 1-7 時刻を修正する

(1) ライブ映像表示画面で設定ボタンをクリック。(ライブ・再生の切換ボタンは右下)

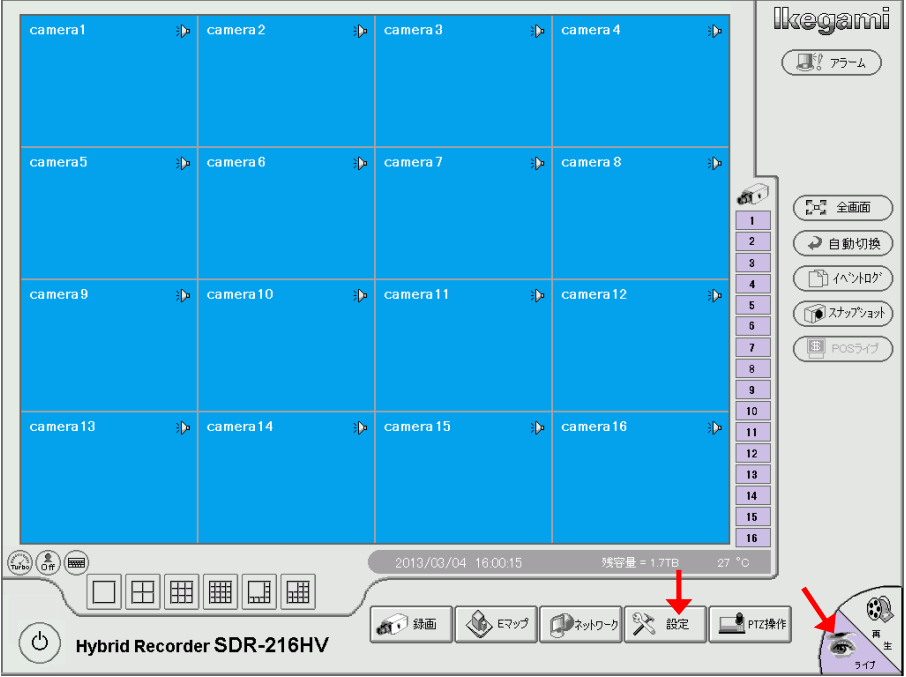

(2) ログイン画面が表示される。

キーボードボタンをクリックし、仮想キーボードを表示する。 仮想キーボードでパスワードを入力する。 工場設定のパスワードは 111111(半角 1 を 6 回)。 [OK]をクリックする。

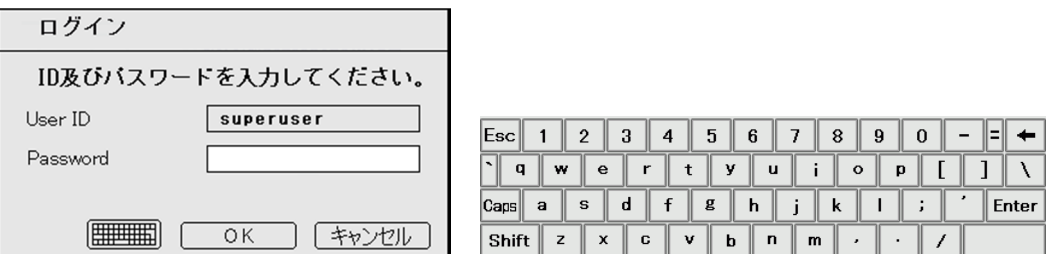

仮想キーボード表示を消す場合は Esc をクリック。

(3) 設定画面が表示される。システムボタンをクリック。

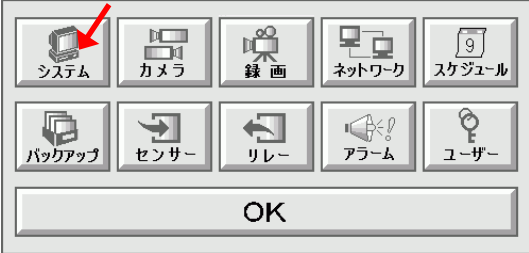

(4) システム設定画面が表示される

日時設定、システム日時設定ボタンをクリックする。

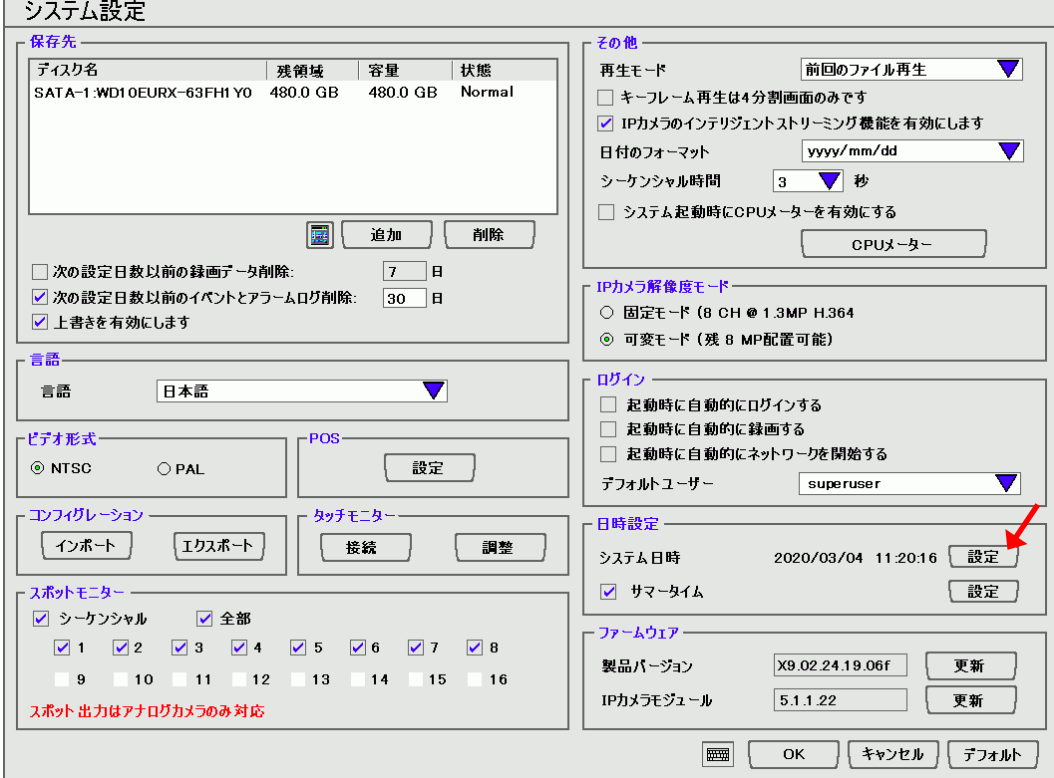

(5) 日時設定画面が表示される。 修正する時刻をクリックし、文字を反転させる。 ▲▼で時刻を修正する。 OK をクリックし画面を閉じる。

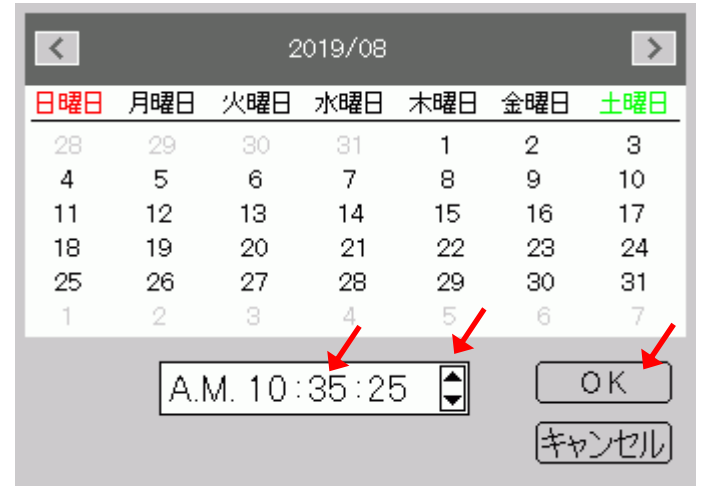

- (6) システム設定画面を閉じる。 OK をクリックし画面を閉じる。
- (7) 設定画面を閉じる。 OK をクリックし画面を閉じる。
- 1-8 別のユーザーでログインする
- (1) 映像表示画面で、左下の電源ボタンをクリックする。

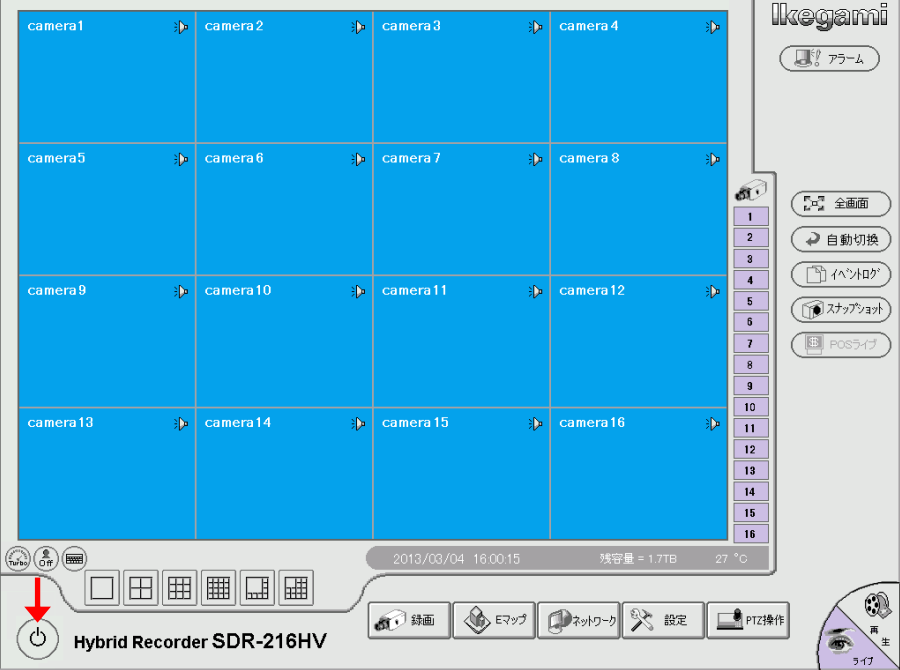

(2) ログアウト画面が表示される。 ログインボタンをクリックする。

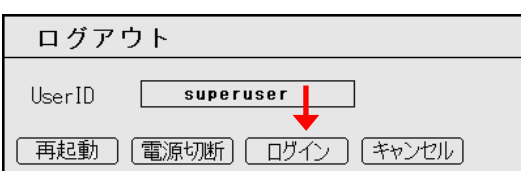

ログイン画面が表示される。

キーボードボタンをクリックし、仮想キーボードを表示する。 既に登録されている、ユーザーID、パスワードを入力する。 OK ボタンをクリックする。 以上で、入力したユーザーID でログインされる。

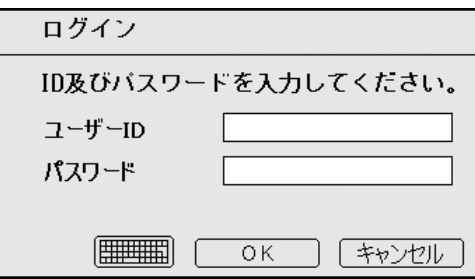

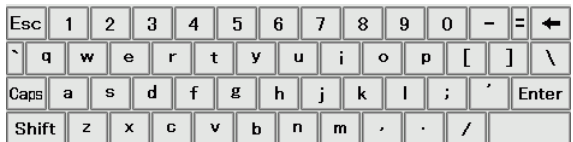

### 2. SDR-209、SDR-209F

2-1 パスワード・ユーザー名・ログイン名・IDの工場設定値

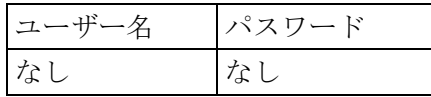

- 2-2 電源切/入の方法
- (1) 電源を切る。

電源ボタンを押し続け、上の LED が消灯したら放す。 (SDR-209 の場合は 4 秒程度、SDR-209A の場合は 1 秒程度押し続ける。 全ての機能が停止しスタンバイ状態となる。電源ボタン上の LED は 10 秒間隔で点滅する。 完全に電源を切る場合は、スタンバイ状態で本体背面の主電源スイッチを切る。

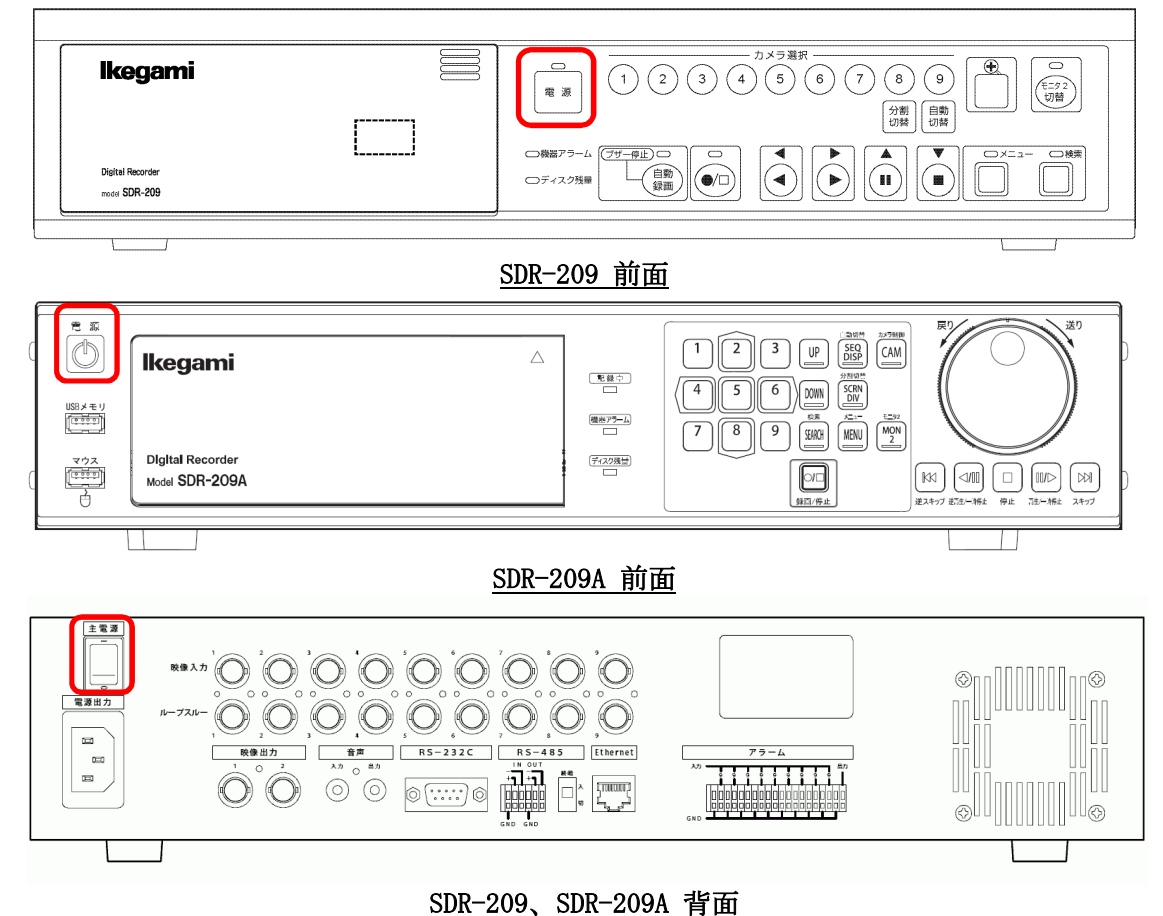

(2) 電源を入れる。

本体背面の主電源スイッチを入れる。 スタンバイ状態となり、本体前面の電源ボタン上の LED が 10 秒間隔で点滅する。 本体前面の電源ボタンを押す。 電源ボタン上の LED が点灯し、モニターに画面が表示される。 システムチェックが始まり、LED が点滅する。チェックが終了したら LED が点灯する。 2-3 録画映像のバックアップ(コピー)方法

バックアップされるデータは、高さ1/2の、1コマ1コマの jpg ファイルとなる。 バックアップに要する時間は、映像記録時間の2倍以上掛かる。 以上の理由より、バックアップは推奨できない。 SDR-209 の映像出力にビデオ録画装置を接続し、SDR-209 の再生映像をビデオ録画装置で録画する方 が、現実的である。

どうしてもバックアップしたいということであらば、以下を参照。

(1) USB メモリーをフォーマットする。 SDR 本体にはフォーマットする機能がないので、PC でフォーマットする。 ファイルシステムは FAT16 でフォーマットする。 FAT16 は Windows のフォーマット画面では FAT(規定)と表示されている。

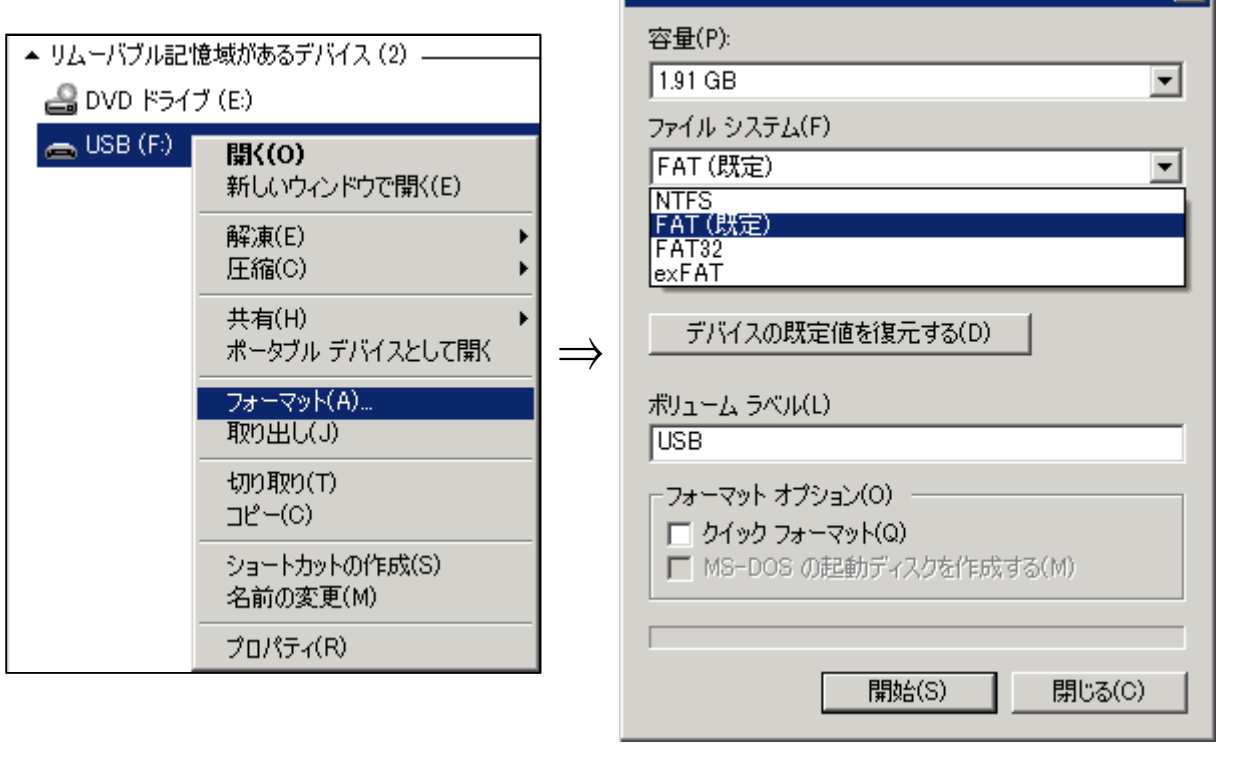

フォーマット – USB (F:)

न्न

※ FAT は File Allocation Table でデータの管理方法 ・FAT16:16 ビット、最大 2GB、Win95 等 ・FAT32:32 ビット、最大 32GB、WinXP 等 ・NTFS :32 ビット、最大 2TB、WinNT 等 ・exFAT:64 ビット、最大 256TB、WinXP 等

(2) USB メモリーを接続する。

SDR 本体左側のフタを開く。USB 端子に USB メモリーを差し込む。

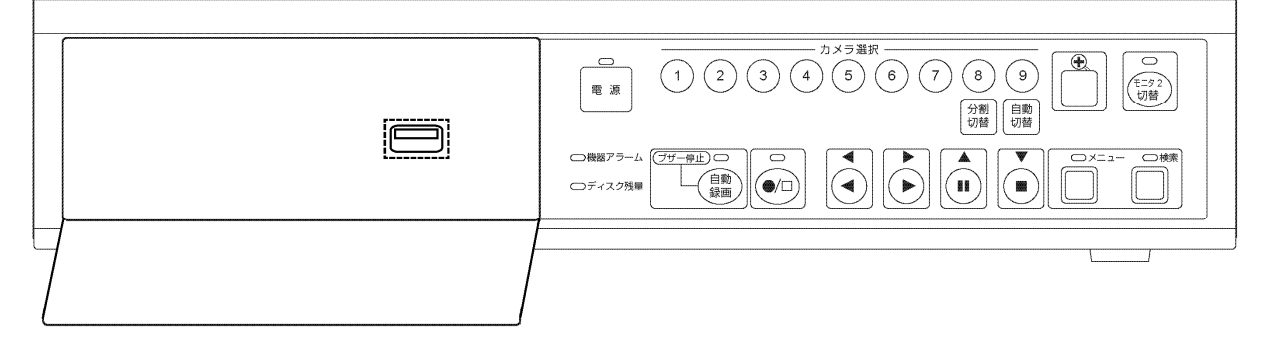

<sup>2-4</sup> SDR-209

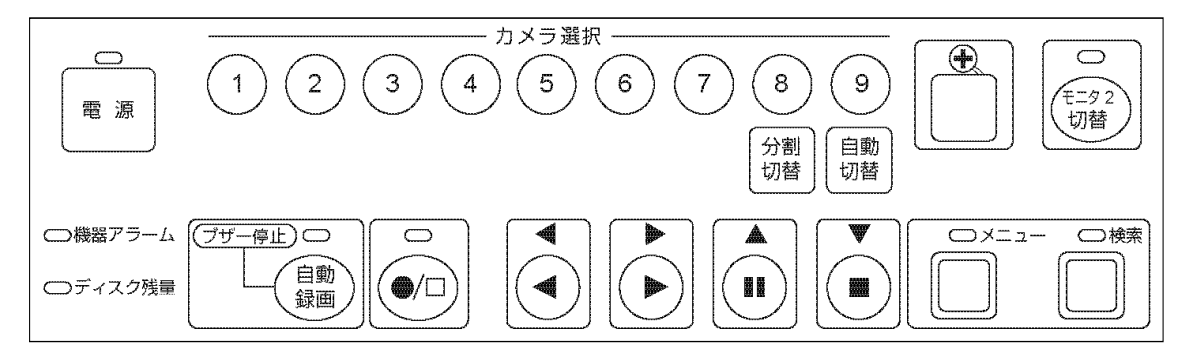

(3) 検索ボタンを押す

▼ ▲ ボタンで日時検索またはブロック検索を選び、▶ ボタンで決定する。

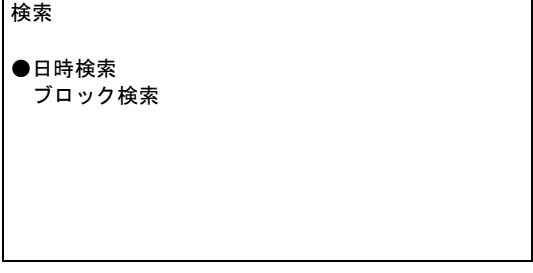

- 日時検索の場合
- (4) アーカイブ(コピー)開始時刻の映像を検索する。 ▲ ▼ ボタンで年月日時分秒を選択し ▼ ▲ ボタンで数値を変える。 日時を設定したら、検索ボタンを押す。 指定された日時の映像が一時停止状態で表示される。 その日時の録画映像がない場合は、その日時より新しい最も近い映像が表示される。

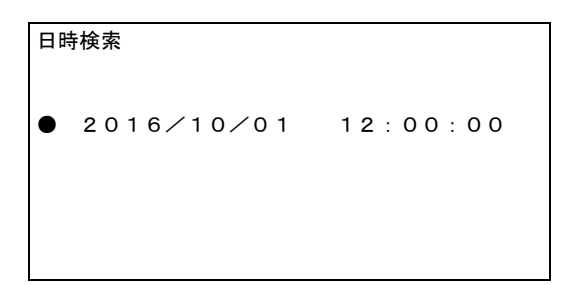

2016/10/01(月) 12:00:00

▮▮ 一時停止 A

(5) アーカイブ開始位置を設定する。

メニューボタンを押す。

アーカイブ画面が表示される。

▼ ▲ ボタンで ● を移動し開始位置を選択する。▶ ボタンを押す。 開始位置の時刻が、検索した時刻に設定される。

- を移動しカメラを選択し、▶ ボタンを押す。
- ▼ ▲ ボタンでカメラ番号を選択する。

アーカイブ ●開始位置 [16/10/01 12:00:00] 終了位置[--/--/-- --:--:--] カメラ [カメラ1] 転送実行 2016/10/01 12:00:00

(6) アーカイブ終了位置を設定する。

メニューボタンを押し、検索映像の表示に戻る。

▶ ボタンを押す。再生を開始する。

更に▼ ボタンを押すと、×2、×4、×8、1分飛ばし、10分飛ばしと再生速度が速くなる。 再生速度を調整しながら、アーカイブ終了位置の映像を探す。

アーカイブ終了位置の再生映像が表示されたら ■■ ボタンを押し一時停止する。

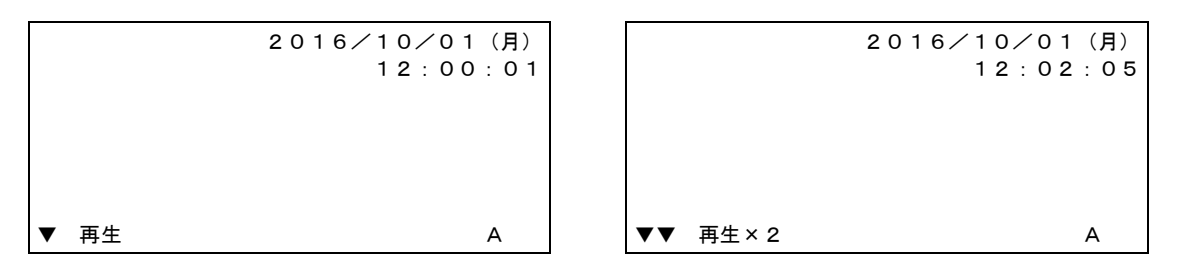

メニューボタンを押す。

アーカイブ画面が表示される。

▼ ▲ ボタンで ● を移動し終了位置を選択する。▶ ボタンを押す。 終了位置の時刻が、一時停止した時刻に設定される。

アーカイブ 開始位置 [16/10/01 12:00:00] ●終了位置[1 6 / 1 0 / 0 1 1 2 : 0 3 : 0 0]<br>「カメラ 「カメラ 1 ] [カメラ1] 転送実行 2016/10/01 12:03:00 A

(7) アーカイブを実行する。

転送実行に ● を移動し、▶ ボタンを押す。 転送開始の確認画面が表示される。▶ ボタンを4秒長押しする。 転送経過が表示される。

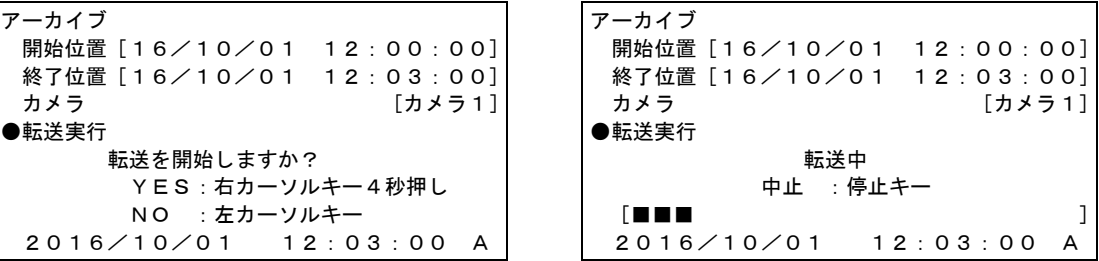

転送が完了したら、メニューボタンを押す。一時停止画面に戻る。

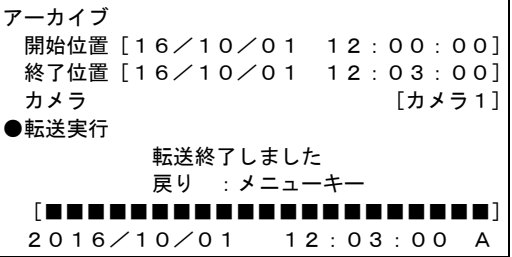

アーカイブされた画像は以下のファイル名で1コマ1コマの静止画ファイルで保存される。 時分秒コマ. IPG

例:ファイル「12100014.JPG」は 12 時 10 分 00 秒 14 コマ目の画像。

- ブロック検索の場合
- (8) ブロック検索の条件を設定する。

▼ ▲ ボタンで設定項目を選び、▶ ボタンで決定する。 項目決定後、▼ ▲ ボタンで設定内容を選択する。

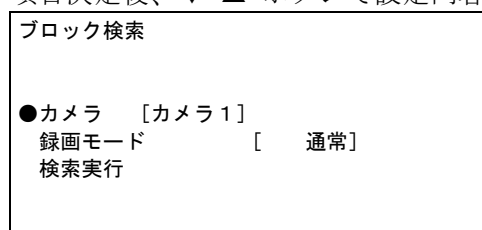

設定内容は以下。

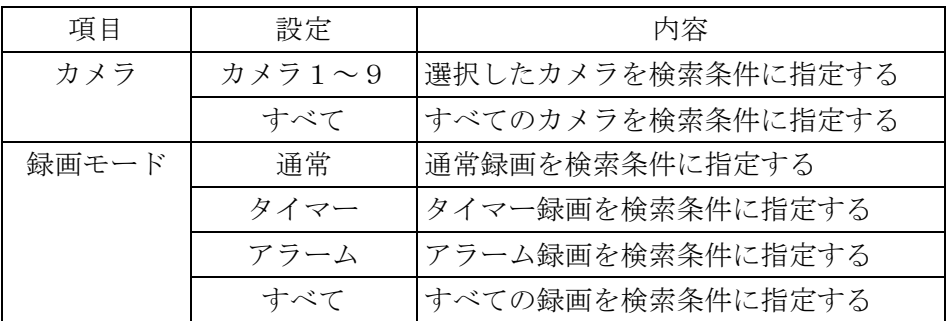

(9) ブロック検索を実行する。

設定完了したら、検索実行に●を移動し、▶ ボタンを押すとブロック検索を開始する。 検索条件に合致したブロックが表示される。

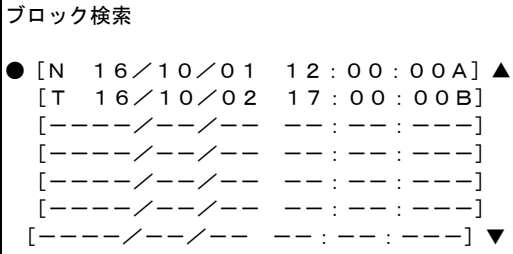

[記号 年/月/日 時:分:秒 記号]で表示され、記号の説明は以下。

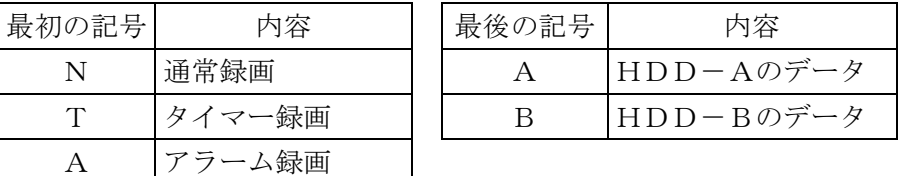

▼ ▲ ボタンでブロックを選び、検索ボタンを押す。 指定されたブロックの最初の映像が一時停止状態で表示される。

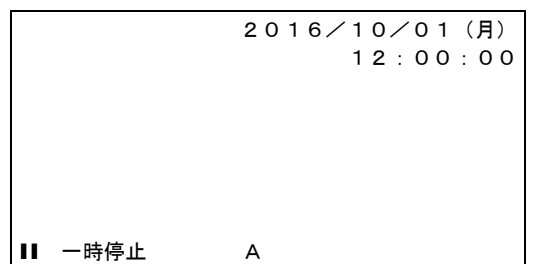

(10) アーカイブ開始位置を設定する。

メニューボタンを押す。 アーカイブ画面が表示される。 ▼ ▲ ボタンで ● を移動し開始位置を選択する。▶ ボタンを押す。 開始位置の時刻が、検索した時刻に設定される。 ● を移動しカメラを選択し、▶ ボタンを押す。 ▼ ▲ ボタンでカメラ番号を選択する。 アーカイブ ●開始位置 [16/10/01 12:00:00] 終了位置 [ーー/ーー/ーー ーー: ーー: ーー] カメラ [カメラ1] 転送実行 2016/10/01 12:00:00

(11) アーカイブ終了位置を設定する。

メニューボタンを押し、検索映像の表示に戻る。

▶ ボタンを押す。再生を開始する。

更に▼ ボタンを押すと、×2、×4、×8、1分飛ばし、10分飛ばしと再生速度が速くなる。 再生速度を調整しながら、アーカイブ終了位置の映像を探す。

アーカイブ終了位置の再生映像が表示されたら ■■ ボタンを押し一時停止する。

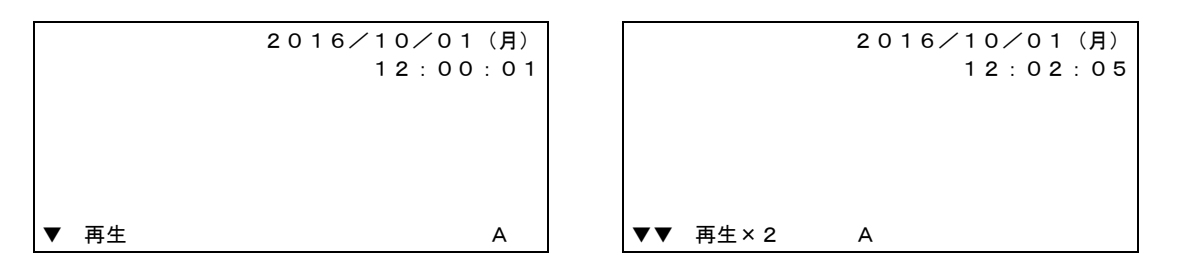

メニューボタンを押す。

アーカイブ画面が表示される。

▼ ▲ ボタンで ● を移動し終了位置を選択する。▶ ボタンを押す。 終了位置の時刻が、一時停止した時刻に設定される。

アーカイブ 開始位置 [16/10/01 12:00:00] ●終了位置 [16/10/01 12:03:00] カメラ [カメラ1] 転送実行 2016/10/01 12:03:00 A

(12) アーカイブを実行する。

転送実行に ● を移動し、▶ ボタンを押す。 転送開始の確認画面が表示される。▶ ボタンを4秒長押しする。 転送経過が表示される。

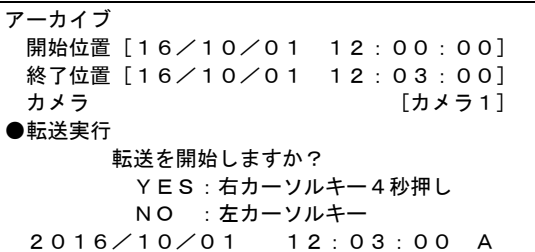

転送経過が表示される。

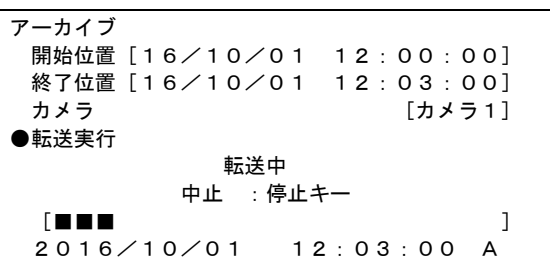

転送が完了したら、メニューボタンを押す。一時停止画面に戻る。

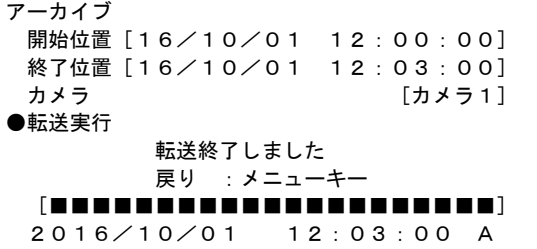

アーカイブされた画像は以下のファイル名で1コマ1コマの静止画ファイルで保存される。 時分秒コマ.JPG

例:ファイル「12100014.JPG」は 12 時 10 分 00 秒 14 コマ目の画像。

# 3. SDR-209A、SDR-209AF

3-1 パスワード・ユーザー名・ログイン名・IDの工場設定値

映像検索、コピー、キーロック設定を行うためにはパスワードが必要。

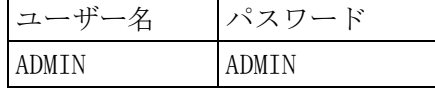

- 3-2 電源切/入の方法
- (1) 電源を切る。

電源ボタンを押し続け、上の LED が消灯したら放す。 (SDR-209 の場合は 4 秒程度、SDR-209A の場合は 1 秒程度押し続ける。 全ての機能が停止しスタンバイ状態となる。電源ボタン上の LED は 10 秒間隔で点滅する。 完全に電源を切る場合は、スタンバイ状態で本体背面の主電源スイッチを切る。

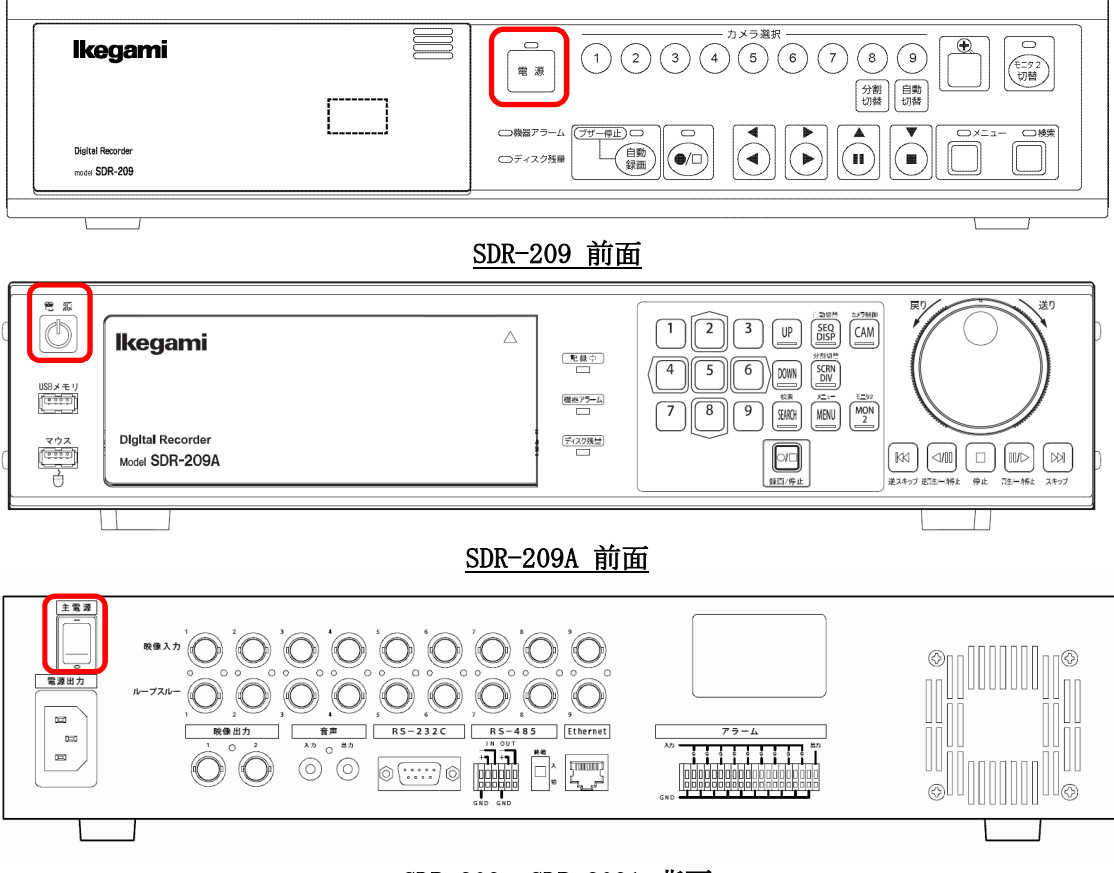

#### SDR-209、SDR-209A 背面

(2) 電源を入れる。

本体背面の主電源スイッチを入れる。 スタンバイ状態となり、本体前面の電源ボタン上の LED が 10 秒間隔で点滅する。 本体前面の電源ボタンを押す。 電源ボタン上の LED が点灯し、モニターに画面が表示される。 システムチェックが始まり、LED が点滅する。チェックが終了したら LED が点灯する。 3-3 録画映像のバックアップ(コピー)方法

バックアップされるデータは、高さ1/2の、1コマ1コマの jpg ファイルとなる。 バックアップに要する時間は、映像記録時間の2倍以上掛かる。

以上の理由より、バックアップは推奨できない。

SDR-209 の映像出力にビデオ録画装置を接続し、SDR-209 の再生映像をビデオ録画装置で録画する方 が、現実的である。

 $74-76k = 119D/EA$ 

न्ज

どうしてもバックアップしたいということであらば、以下を参照。

(1) USB メモリーをフォーマットする。

SDR 本体にはフォーマットする機能がないので、PC でフォーマットする。 ファイルシステムは FAT16 でフォーマットする。 FAT16 は Windows のフォーマット画面では FAT(規定)と表示されている。

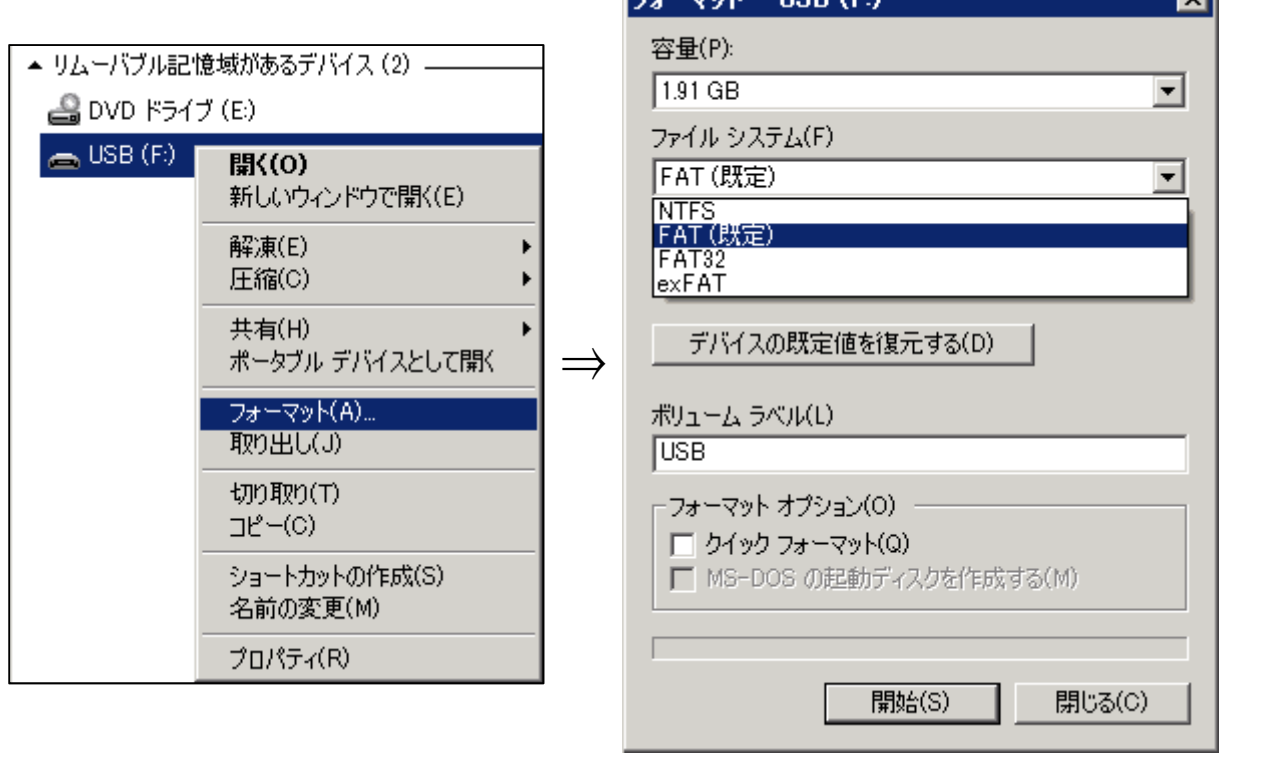

※ FAT は File Allocation Table でデータの管理方法 ・FAT16:16 ビット、最大 2GB、Win95 等 ・FAT32:32 ビット、最大 32GB、WinXP 等 ・NTFS :32 ビット、最大 2TB、WinNT 等 ・exFAT:64 ビット、最大 256TB、WinXP 等

(2) USB メモリーを接続する。

本体左の USB メモリー端子に USB メモリーを差し込む。

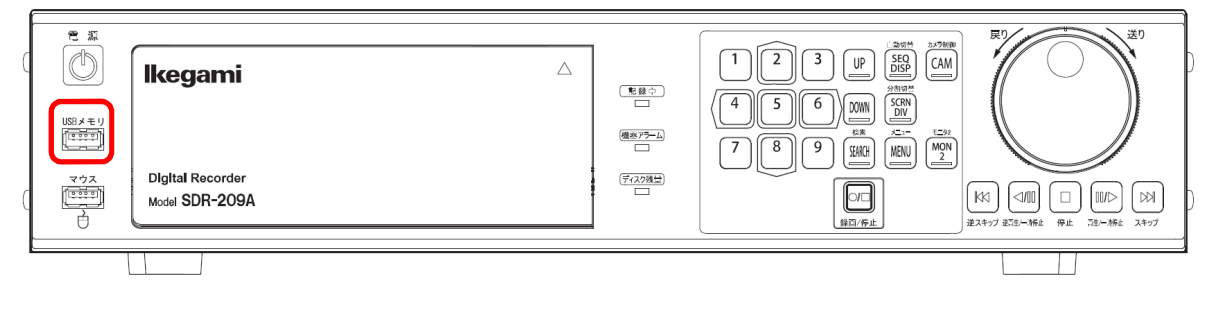

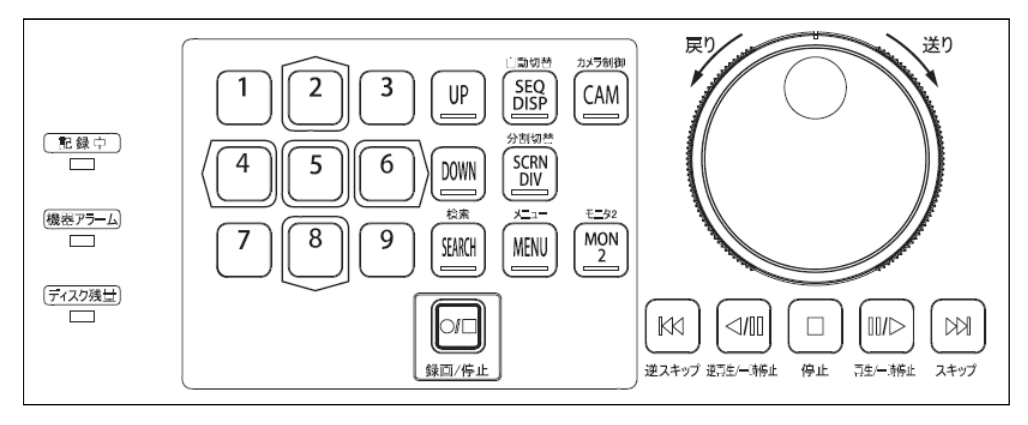

(3) メニュー画面を表示する。

[MENU]ボタンを押す。メニュー画面が表示される。 [2]、[8]ボタンで[データコピー]にカーソルを移動し、[5]ボタンを押す。

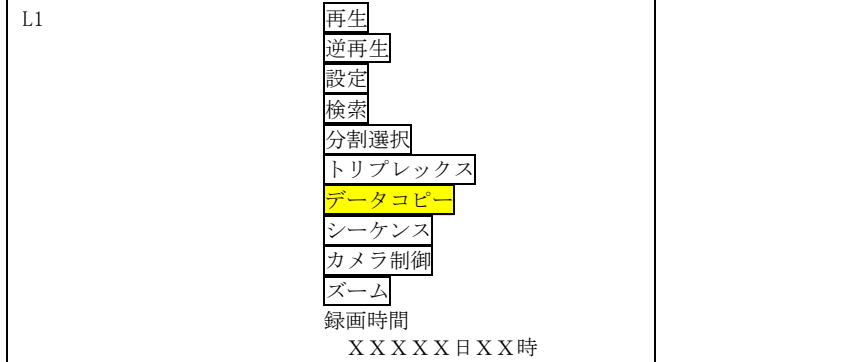

(4) ログインする。

[2]、[8]ボタンで上下、[4]、[6]ボタンで左右移動、[5]ボタンで決定する。 これを繰り返しユーザー名を入力する。初期設定のユーザー名は「ADMIN」。 入力完了したら[OK]に移動し[5]ボタンで決定する。 同様にパスワードを入力する。初期設定のパスワードは「ADMIN」。 入力完了したら[OK]に移動し[5]ボタンで決定する。 データコピー画面が表示される。

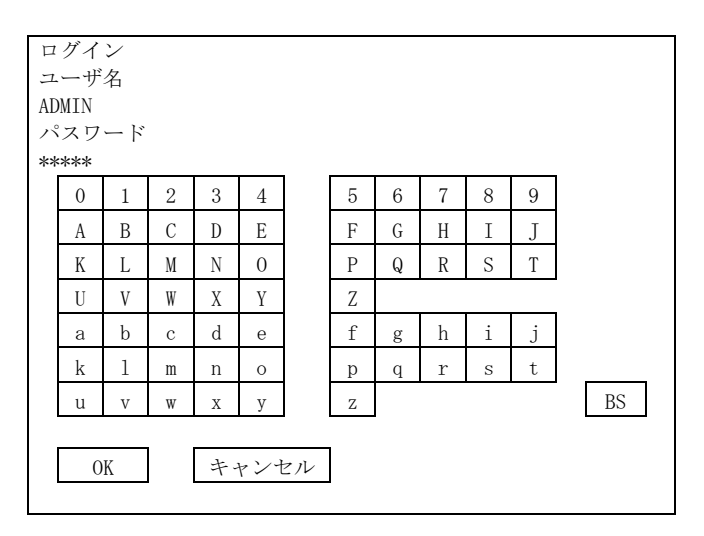

データコピー画面が表示される。

- (5) コピー開始日時、終了日時、カメラを指定する。 [2]、[8]ボタンで上下、[4]、[6]ボタンで左右移動、[UP]、[DOWN]ボタンで設定を変更する。 記録開始時間:コピー開始日時を指定する。 記録終了時間:コピー終了日時を指定する。 カメラ:データをコピーするカメラを指定する。複数指定可能。 データコピー <日付> <時間> 記録開始時間 2016年 1月 1日 0時 0分 0秒 クリア <日付> <時間> 記録終了時間 2016年10月1日 12時20分15秒 クリア  $7/7$   $\boxed{0}$  1 O 2 コピー開始 USB  $\overline{\bigcirc}$  3  $\overline{\circ}$  4
- (6) コピーを実行する。

○ 5 ○ 6  $\overline{\bigcirc}$  7  $\bigcirc$  8 ○ 9

● 全て 戻る

各設定が完了したら、[USB]にカーソルを移動し、[5]ボタンを押してコピーを開始する。 コピーが終了したらライブ画面に戻る。 コピーされた画像は以下のファイル名で1コマ1コマの静止画ファイルで保存される。 時分秒コマ.JPG 例:ファイル「12100014.JPG」は 12 時 10 分 00 秒 14 コマ目の画像。

(7) コピーを途中で中止する。

コピー実行中に[MENU]ボタンを押す。コピー停止画面が表示される。 [2]、[8]ボタンで上下、[4]、[6]ボタンで左右、で[コピー停止]に移動する。 [5]ボタンを押してコピーを停止する。 コピーが停止したらライブ画面に戻る。

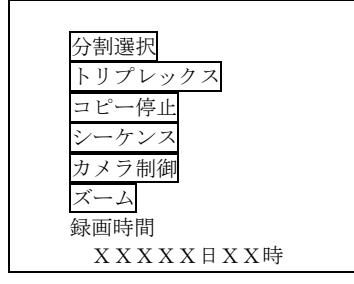

#### 4. SDR-409、SDR-409D、SDR-416D

4-1 パスワード・ユーザー名・ログイン名・IDの工場設定値

工場設定ではパスワード照合が OFF になっているので、パスワード入力不要。 パスワード照合 ON に設定した場合は、設定メニューに入るためにはパスワードが必要。

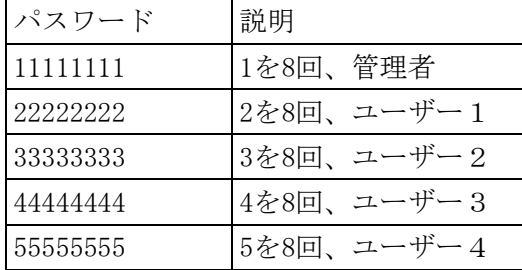

- (1) コピーを開始する前にパスワードを求められるが、これはコピーデータを再生するときのパス ワード設定。
- (2) 再生時にパスワード無しとする場合は、入力せずにそのままエンターを押す。
- 4-2 電源切/入の方法
- (1) 電源を切る。

本体前面の REC ボタン LED が赤で点灯している場合は録画中。 録画中の場合は REC ボタン押して録画を停止する。LED が消灯する。 本体背面の電源スイッチを切る。

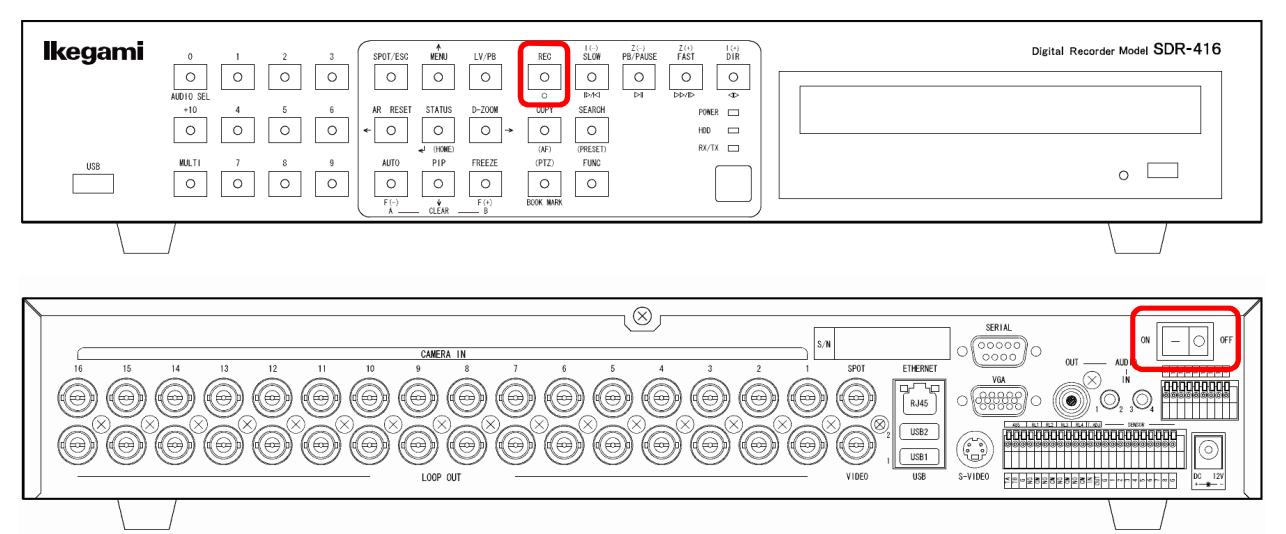

(2) 電源を入れる。

本体背面の電源スイッチを入れる。 モニターに起動画像が表示される。約 1 分後に起動を完了する。

- 4-3 録画映像のバックアップ(コピー)方法
- (1) コピーボタンを押す。

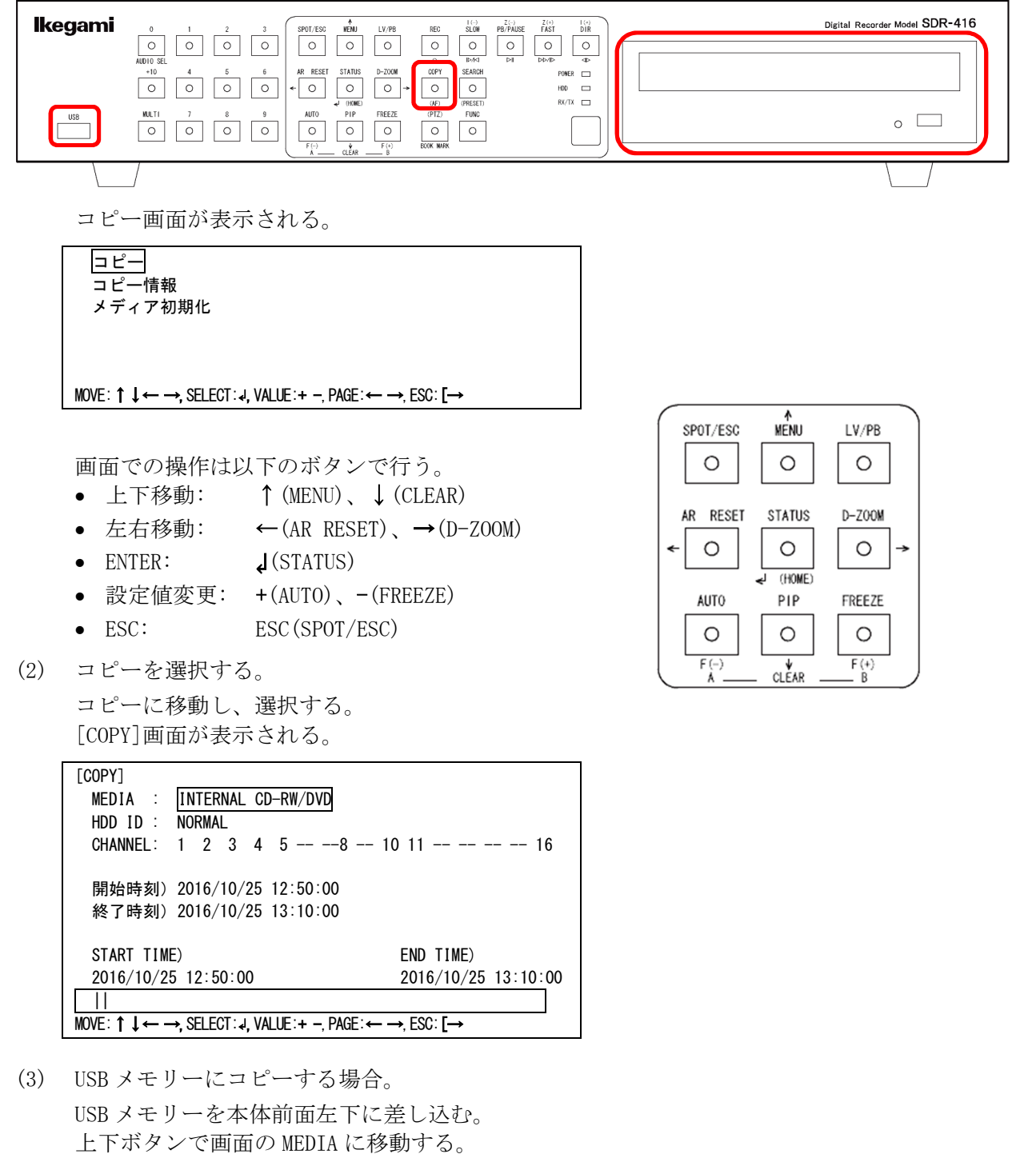

- +-ボタンで USB を選択する。
- (4) CD-R/CD-RW/DVD+RW/DVD-RAM にコピーする場合。 本体右下のトレー開閉ボタンを押し、CD/DVD トレーを開く。 ディスクをトレーに乗せ、開閉ボタンを押してトレーを閉じる。 上下ボタンで画面の MEDIA に移動する。 +-ボタンで INTERNAL CD-RW/DVD を選択する。
- (5) コピーするカメラのチャンネルを指定する。 上下ボタンで画面の CHANNEL に移動する。 左右ボタンでチャンネル番号に移動する。 コピーしないチャンネルは、+-ボタンで番号を一に変える。
- (6) 開始時刻を指定する。 上下ボタンで画面の開始時刻に移動する。 左右ボタンで年、月、日、時、分、秒に移動し、+-ボタンで数値を指定する。
- (7) 終了時刻を指定する。 上下ボタンで画面の終了時刻に移動する。 左右ボタンで年、月、日、時、分、秒に移動し、+-ボタンで数値を指定する。
- (8) コピーを開始する。

全項目の設定が完了したら、ENTER↲ボタンを押す。 SAVE PASSWORD 画面が表示される。

[SAVE PASSWORD] パスワード 入力: --------

MOVE:↑↓← →,SELECT:↲,VALUE:+ -,PAGE:← →,ESC:[→

#### <<注意>>

このパスワードは、コピー映像を再生する時に要求されるパスワードを設定するもので、通常 は設定しない。

パスワードは何も入力せずに、ENTER↲ボタンを押す。

「INPUT PASSWORD OR PRESS ESC」のメッセージが表示され、SAVE PASSWORD 画面に戻る。 ESC ボタンを押す。

「SAVE DEFAULT PASSWORD」、「PLEASE WAIT」のメッセージが表示され、コピーが開始される。

(9) コピーが完了する。

画面右上にコピーの進捗が%で表示される。 100%と表示されたらコピーは完了。 映像データと一緒に映像再生ソフト FileViewer.exe も保存される。 映像データのファイル名は Dvr-コピーの日付-データ番号.dvr。例:Dvr-20161122-174422.dvr

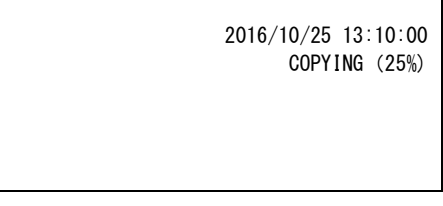

(10) コピーを途中で中止する。

コピー中に COPY ボタンを押す。 COPY STOP 画面が表示される。

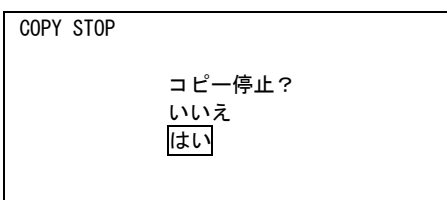

上下ボタンで「はい」に移動し、ENTER↲ボタンを押す。

(11) コピーした画像を再生する。

コピーしたファイルを PC で表示する。 FileViewer.exe を立ち上げる。 コピーした映像のリストから再生するデータを選択する。 Play ボタンをクリックする。

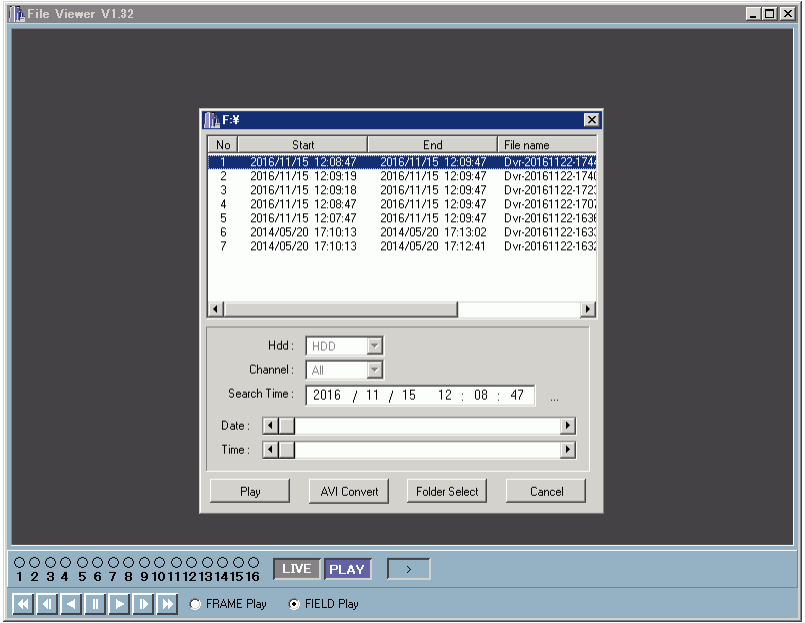

分割表示画面で任意のチャンネル画面をダブルクリックすると、全画面表示に変る。 全画面表示で画面をダブルクリックすると、分割表示画面に変る。

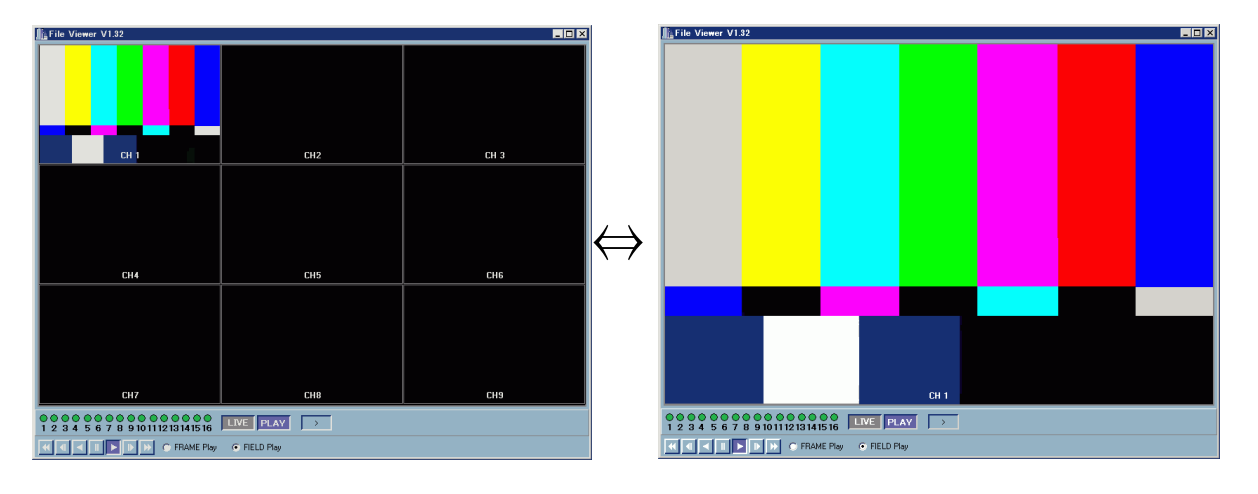

- 4-4 メディアの初期化
- (1) メニューのコピー画面でメディア初期化を選択する。

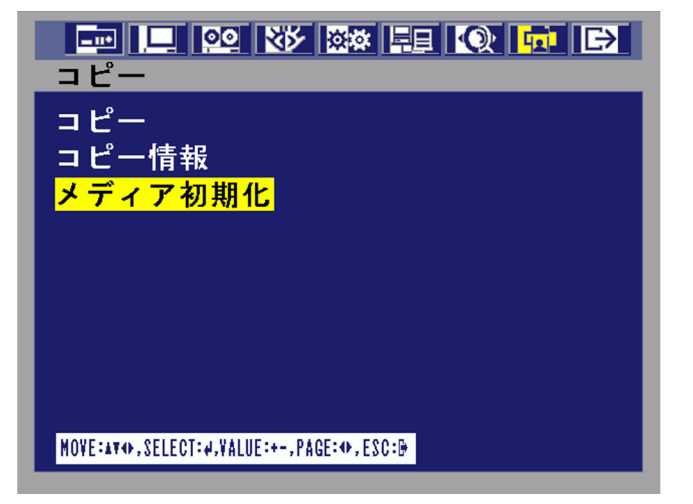

- (2) [+]または[-]ボタンで初期化するメディアを選択する。
- (3) メディア初期化を実行する。

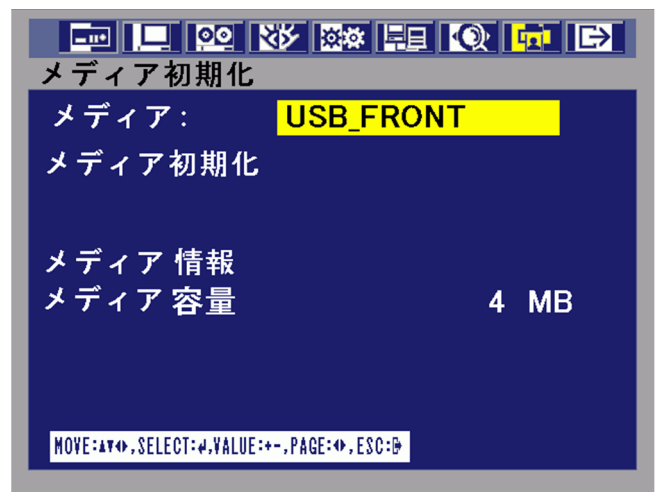

USB メモリーは FAT32 でフォーマットされる。

4-5 マウスの使用

USB 端子にマウスを接続すると、本体のボタンの代わりにメニュー設定ができる。

(1) メニュー表示 <u> (j.</u> 映像画面表示時に右クリック (2) メニュー選択  $\oslash$ 

メニュー画面上のアイコンをクリック

- (3) 設定項目選択 ⇘ メニュー画面の設定項目をクリック
- (4) 設定項目の下の階層に入る ⇙ メニュー画面の設定項目をダブルクリック
- (5) 設定項目の上の階層に戻る メニュー画面の設定項目を右ダブルクリック
- (6) 設定値変更

設定値をクリックし選択、 ホイール上下で設定値変更

#### 5. SDR-200

5-1 パスワード・ユーザー名・ログイン名・IDの工場設定値

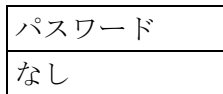

- 5-2 電源切/入の方法
- (1) 電源を切る。

画面左上に●が表示されている場合は録画中なので、本体前面の停止ボタンを 2 秒以上長押し して録画を停止する。

本体背面の電源スイッチを切る。

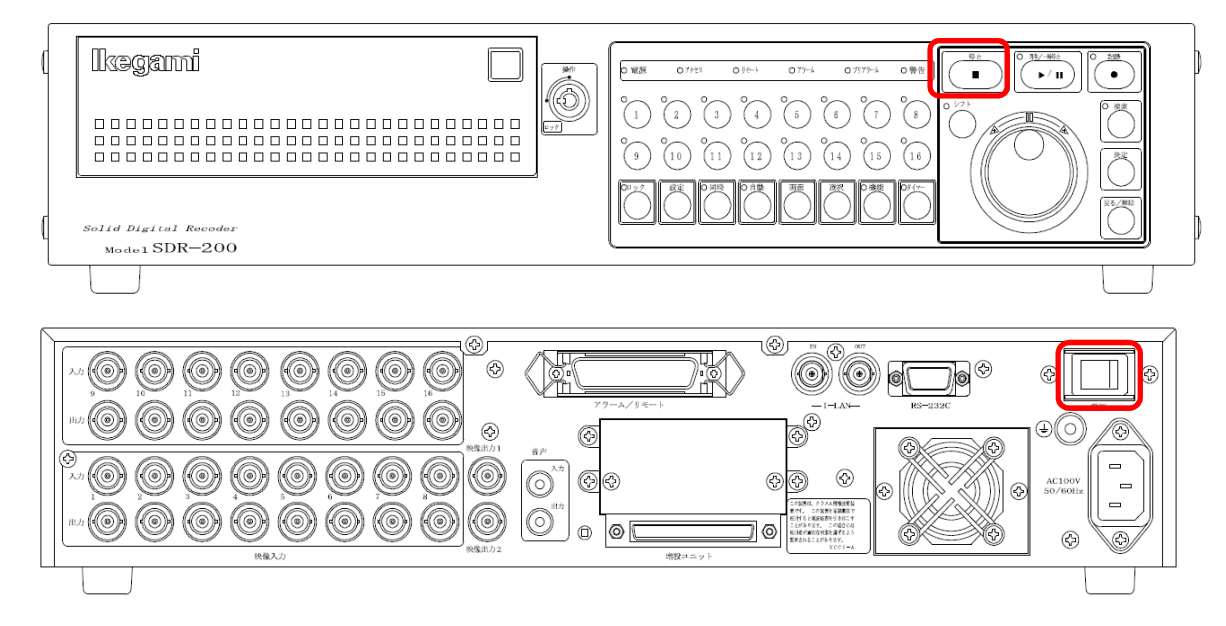

- (2) 電源を入れる。 本体背面の電源スイッチを入れる。 モニターに起動画像が表示される。しばらくすると起動を完了する。
- 5-3 録画映像のバックアップ(コピー)方法 SDR-200 には画像データをコピーする機能がない。 映像出力にビデオレコーダを接続し、SDR-200 で映像を再生してビデオレコーダで録画を行う。
- (1) ビデオレコーダを接続する。 背面の映像出力2とビデオレコーダの映像入力を接続する。

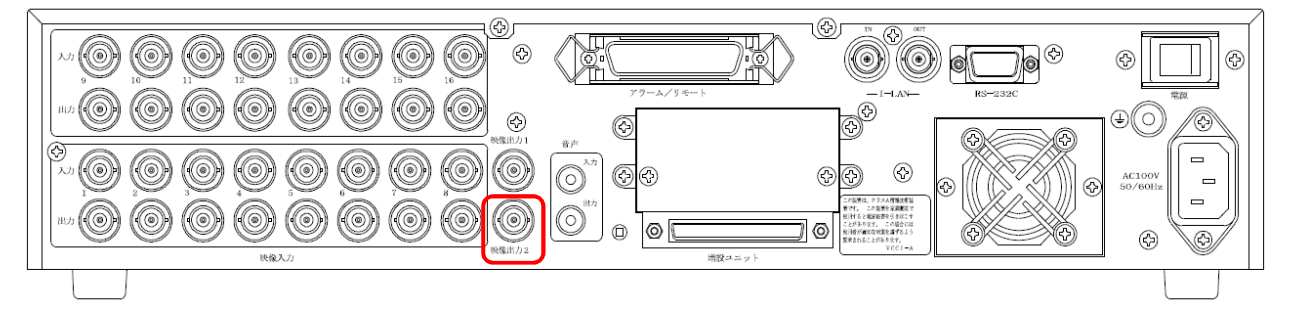

(2) 映像を選択する。

[1]~[16]ボタン、[画面]ボタンを押して、ビデオレコーダに録画する映像を選択する。

(3) 検索メニューを表示する。 検索ボタンを押して、検索メニューを表示する。

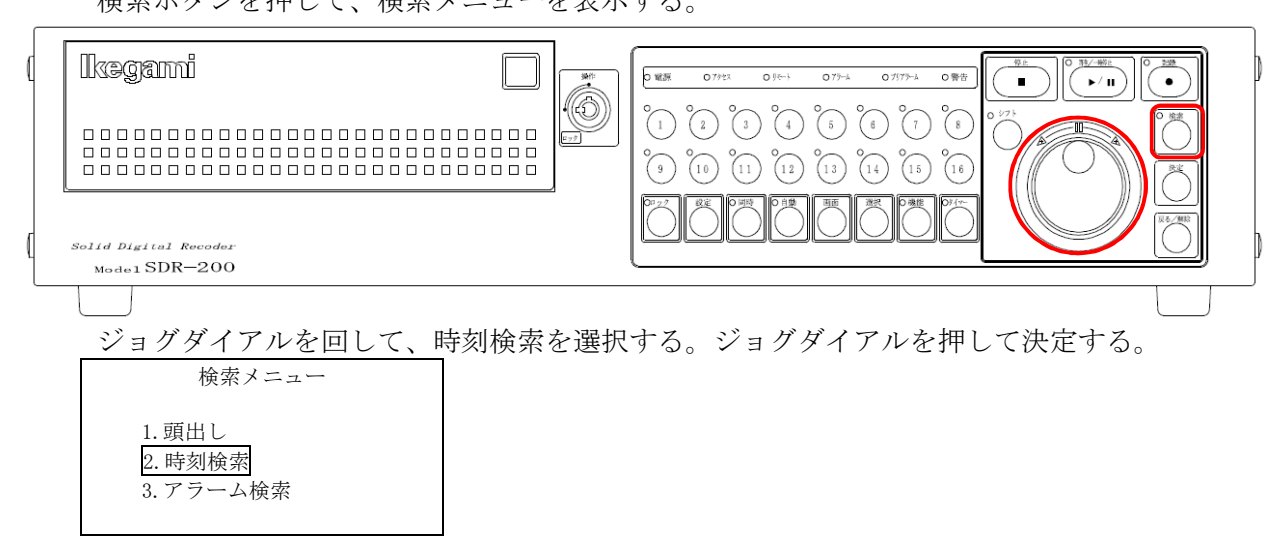

(4) 映像を検索する。

ジョグダイアルを押して年を点滅させる。ジョグダイアルを回して、検索する年に合わせる。 ジョグダイアルを押すと決定され、月が反転する。ジョグダイアルを押して月を点滅させる。 以下同様に年月日時分を合わせる。

<実行>が反転したら、ジョグダイアルを押して検索を実行する。

画面に検索した映像が再生される

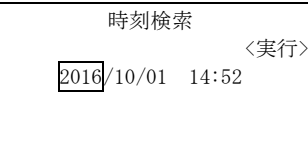

(5) ビデオレコーダに録画する。 ビデオレコーダの録画操作を行い、録画を開始する。 目的の映像録画が完了したら、ビデオレコーダの録画を停止する。 SDR-200 の[停止]ボタンを押して、再生を停止する。

# 6. SDR-250

6-1 パスワード・ユーザー名・ログイン名・IDの工場設定値

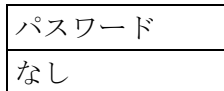

- 6-2 電源切/入の方法
- (1) 電源を切る。

本体前面下の扉を開く。 電源ボタンを押す。ボタンが消灯する。

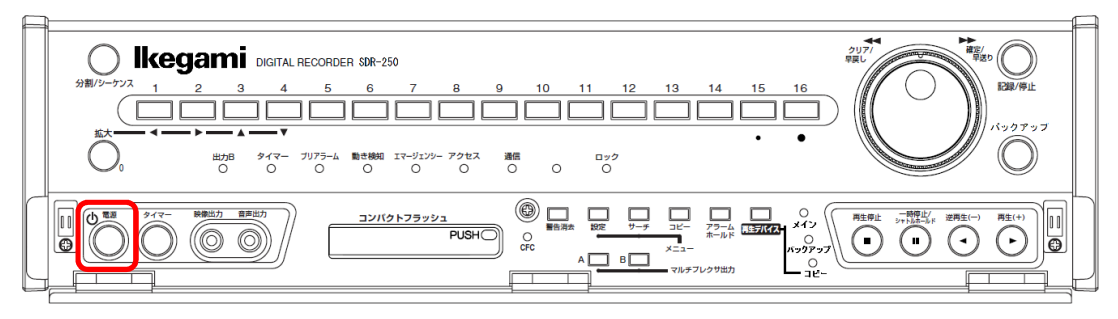

完全に電源を切る場合は、本体背面の MAIN 電源スイッチを切る。

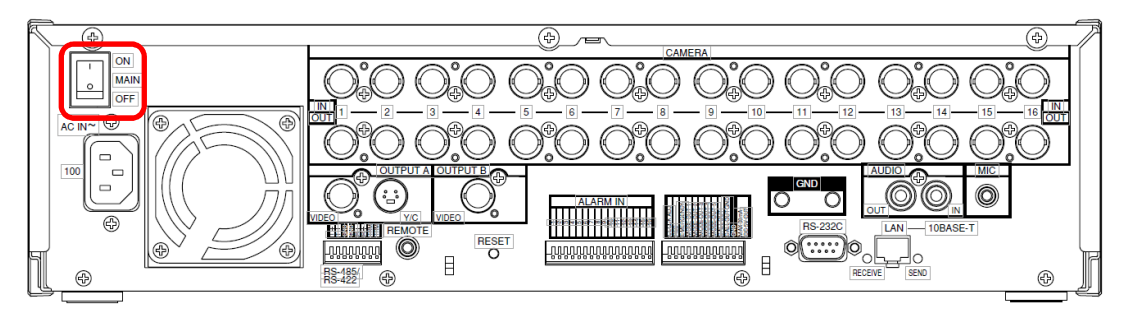

(2) 電源を入れる。

本体背面の MAIN 電源スイッチをを入れる。 モニターに起動画像が表示される。しばらくすると起動を完了する。 本体前面の電源ボタンを押す。ボタンが点灯する。

6-3 録画映像のバックアップ(コピー)方法

SDR-250 の録画映像のデータをコンパクトフラッシュカード(CFC)にコピーする。 コピーしたデータは本体の HDD に戻して再生することが出来る。 オプションの PC 再生ソフトウェアがあれば PC 上で再生することが出来る。

(1) CFC を差し込む。

本体前面下の扉を開き、コンパクトフラッシュスロットのカバーを外す。 スロットに CFC を差し込む。

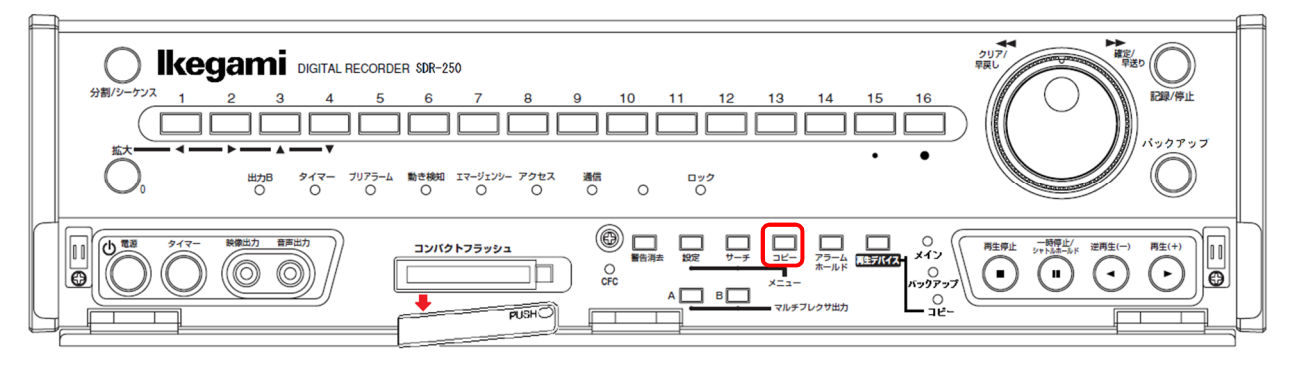

(2) コピーボタンを押す。

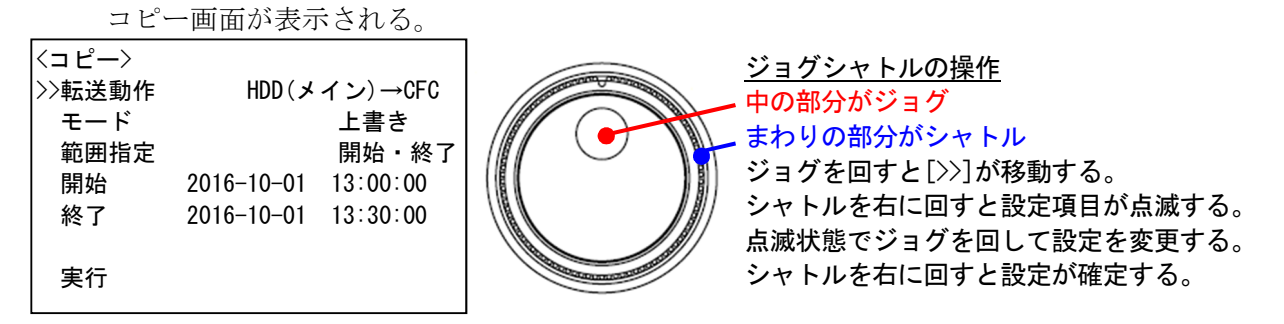

(3) コピーの設定をする。 「転送動作」を「HDD(メイン)→CFC」に設定する。 「モード」を「上書き」に設定する。 「範囲指定」を「開始・終了」に設定する。 コピー映像の開始日時、終了日時を設定する。

- (4) コピーを実行する。 >>を実行に移動し、シャトルを右に回しコピーを開始する。
- (5) CFC を取り出す。

コピーが完了したら、コンパクトフラッシュスロット右のボタンを押して、CFC を取り出す。 スロットのカバーを元に戻す。

# 7. SDR-301、SDR-304

7-1 パスワード・ユーザー名・ログイン名・IDの工場設定値

|    | パスワード |
|----|-------|
| はし | ーなし   |

- 7-2 電源切/入の方法
- (1) 電源を切る。

本体前面の電源スイッチを 2 秒以上長押しする。 モニターの画面に「ハードディスクの電源を切りました。」と表示される。 電源スイッチが点灯から点滅に変り、スタンバイ状態になる。 本体背面の主電源スイッチを切る。 モニターの画面が消えて、前面の電源スイッチが消灯する。

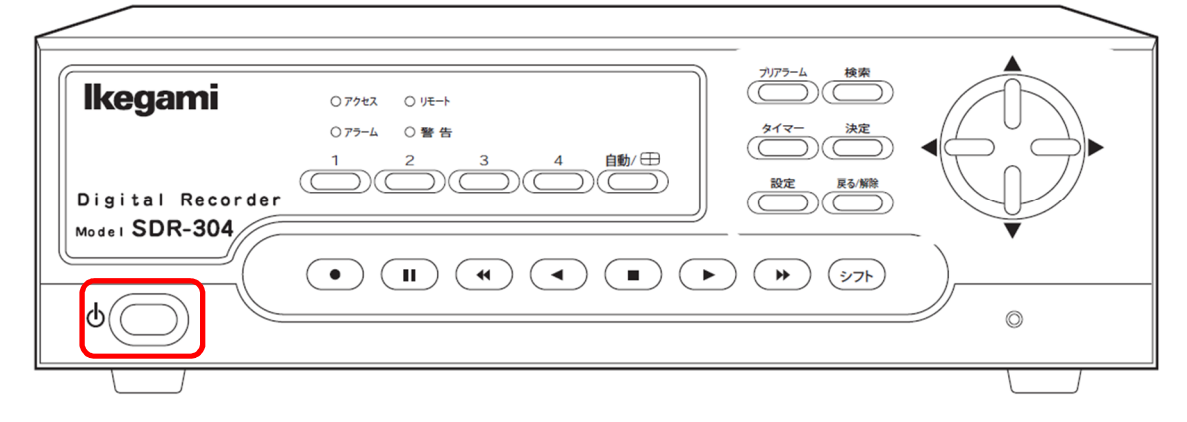

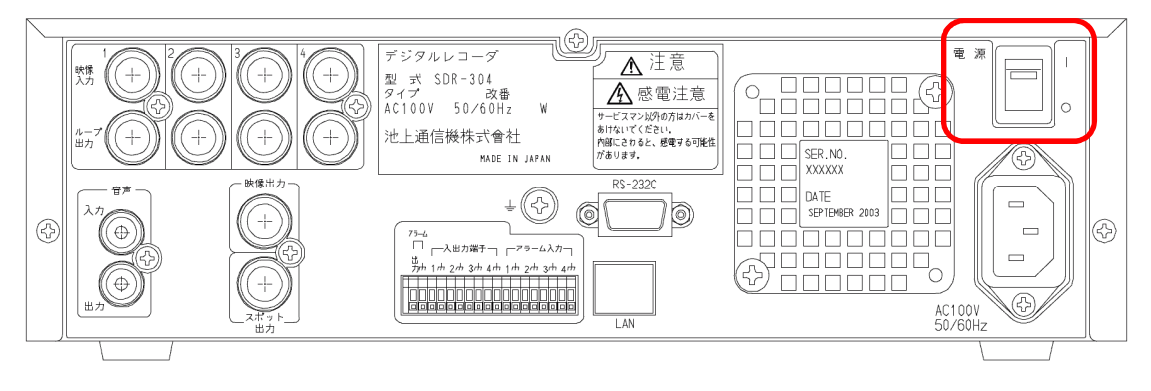

(2) 電源を入れる。

本体背面の主電源スイッチを入れる。 モニターの画面に「起動中です。」と表示される。 本体前面の電源スイッチが点滅し、スタンバイ状態になる。 本体前面の電源スイッチを押す。 モニターの画面に「ハードディスクの電源を入れました。」と表示される。 しばらくすると通常監視画面になる。 本体前面の電源スイッチが点灯する。

7-3 録画映像のバックアップ(コピー)方法

SDR-301 または SDR-304(SDR-30x と表記)には本体に映像データのバックアップ機能がない。 標準添付ソフト SDR-300 Viewer を使って PC でデータを保存する。

(1) SDR 本体のネットワーク設定を行う。

[設定]ボタンを押して、設定メニュー画面を表示する。

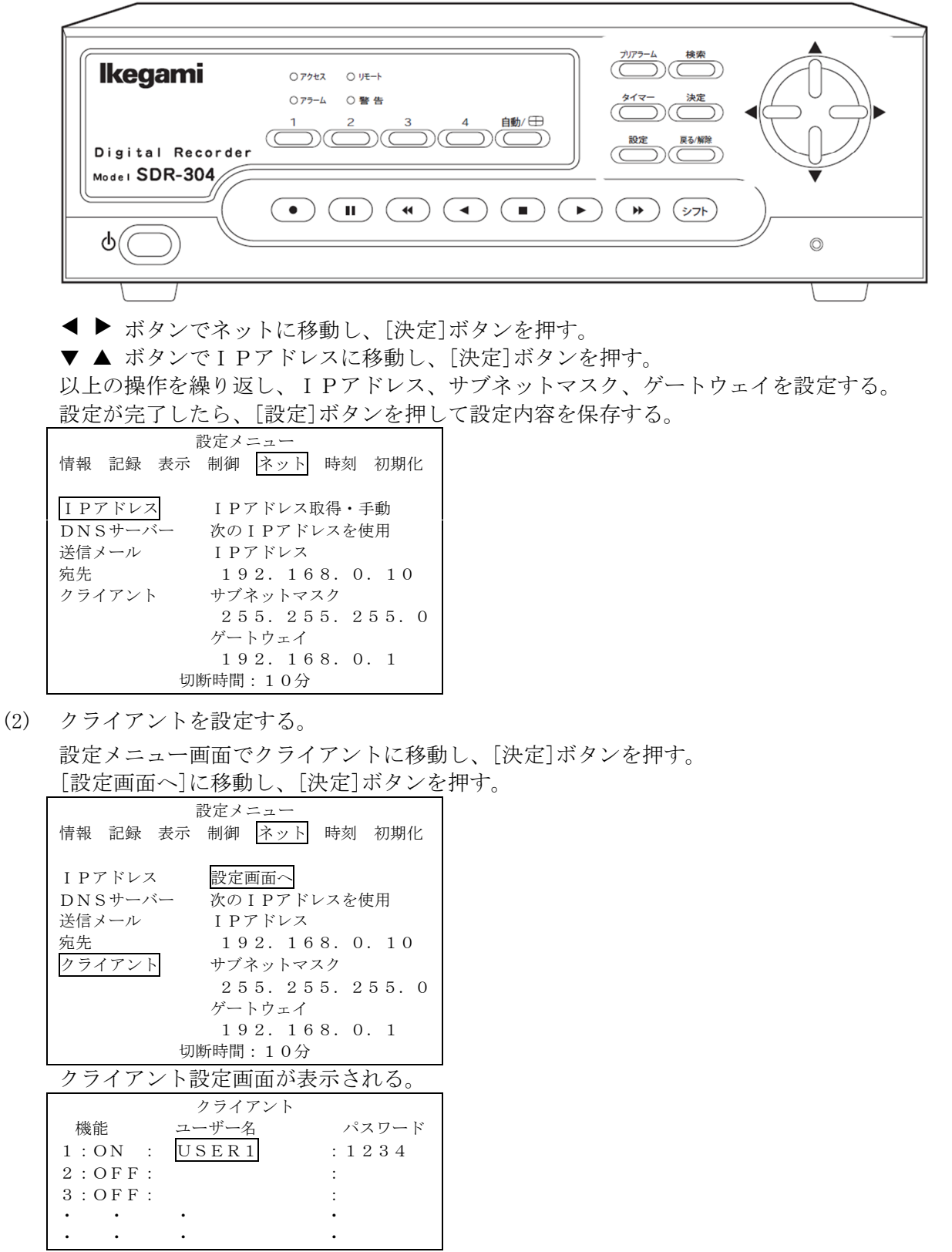

1の機能をONにし、ユーザー名の欄に移動し、[決定]ボタンを押す。

クライアント名設定画面が表示される。 文字選択、決定を繰り返し、ユーザー名を設定する。 クライアント名設定 ユーザー名:USER1 ABCDEFGHIJKLMNOPQRSTUVWXYZ abcdefghijklmnopqrstuvwxyz 0123456789\_.@ 同様にパスワードを設定する。 パスワード設定 ユーザー名:USER1 ABCDEFGHIJKLMNOPQRSTUVWXYZ abcdefghijklmnopqrstuvwxyz 0123456789\_.@

設定が完了したら、[設定]ボタンを押して設定内容を保存する。

- (3) PC と SDR-30x をネットワークで接続する。 SDR-300 Viewer がインストールされた PC と SDR-301、SDR-304 をネットワークで接続する。
- (4) SDR-300 Viewer を起動する。
- (5) 接続先情報を登録する。

メニュー/接続/接続先情報を選択し、接続先情報画面を表示する。

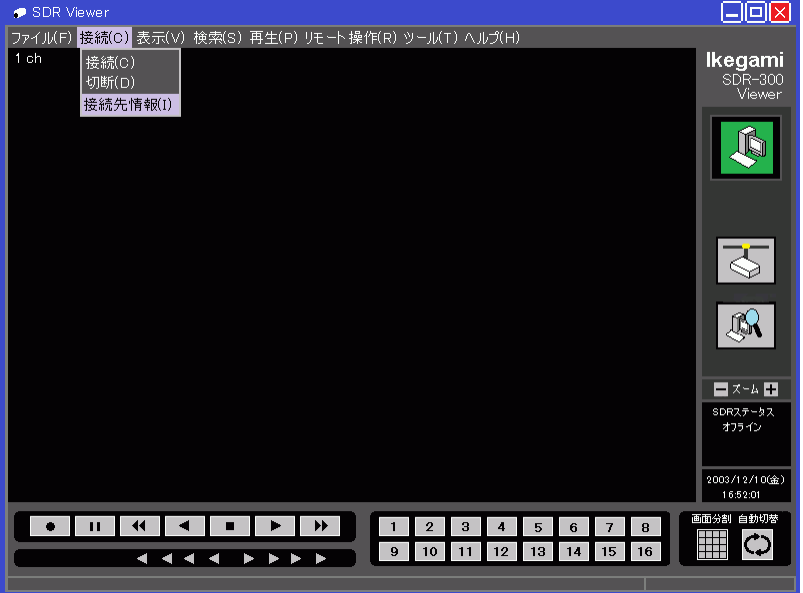

#### 登録済みの接続先が表示される。

接続する SDR-30x が登録されていない場合、[接続先登録追加]ボタンをクリックする。

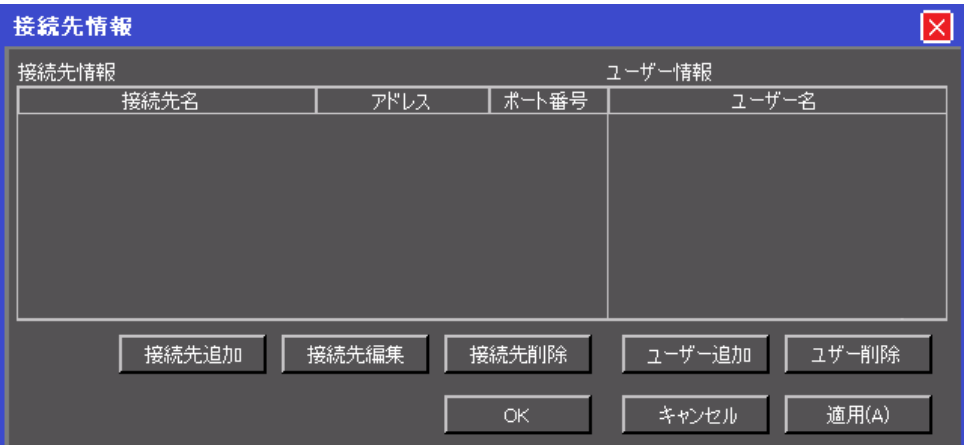

接続先情報登録画面が表示される。

- 接続先名:任意
- **接続アドレス: SDR-30x の IP アドレス**
- ポート番号: 443

を入力し、[OK]ボタンをクリックする。

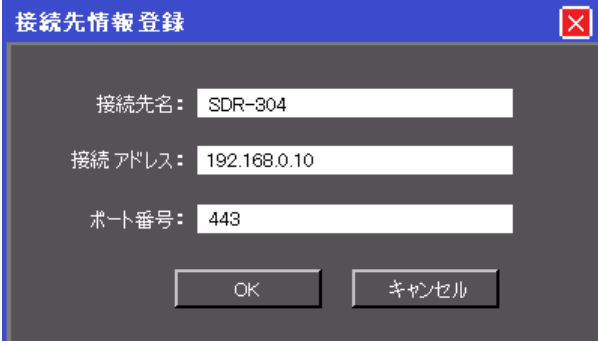

接続先情報画面に追加した接続情報が表示される。

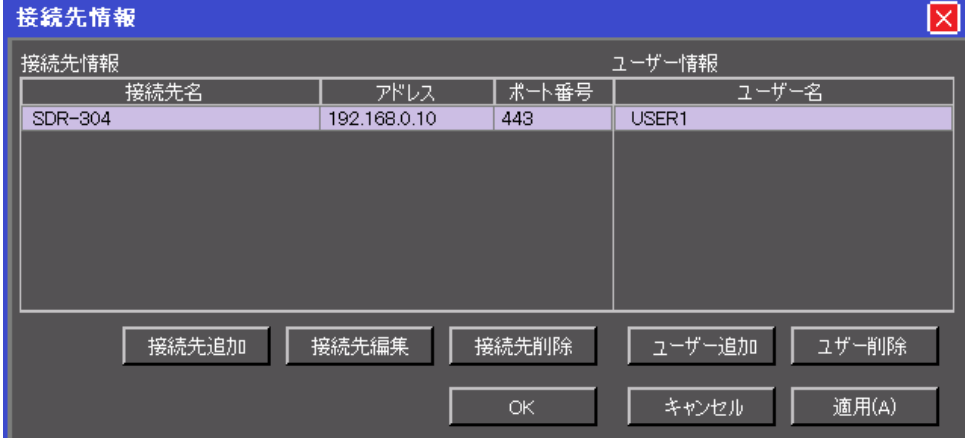

ユーザー名の表示が無い場合は、[ユーザー追加]ボタンをクリックする。

ユーザー登録画面が表示される。ユーザー名を入力し[OK]ボタンをクリックする。 ユーザー名は SDR-30x 本体で登録したユーザー名とする。

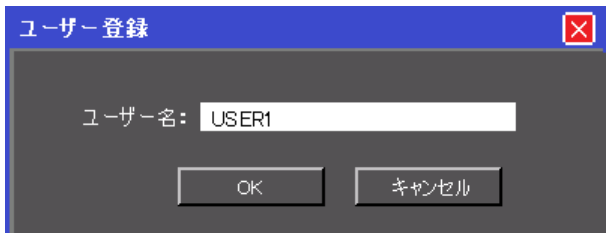

接続先情報画面の[適用]ボタンをクリックし、入力した情報を登録する。 [OK]ボタンをクリックし、接続先情報画面を閉じる。

(6) SDR-30x に接続する。

メイン画面の接続ボタンをクリックする。

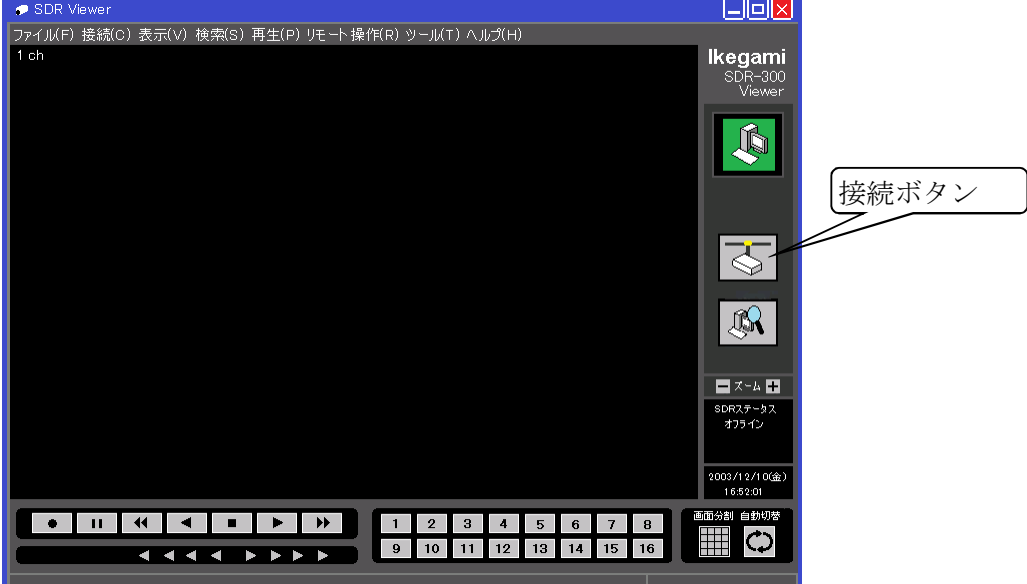

ユーザー認証画面が表示される。

接続先、ユーザー名を選択し、SDR-30x 本体で登録してあるパスワードを入力する。 接続ボタンをクリックする。

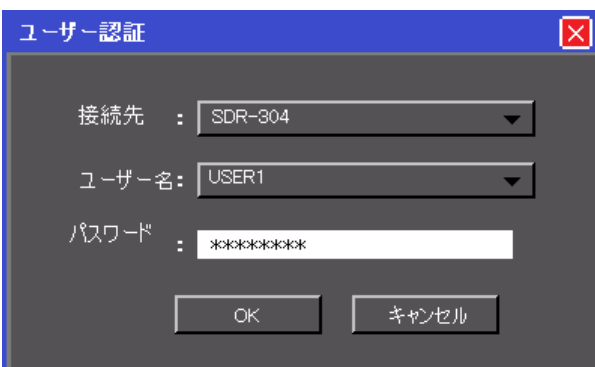

ライブ映像が表示される。

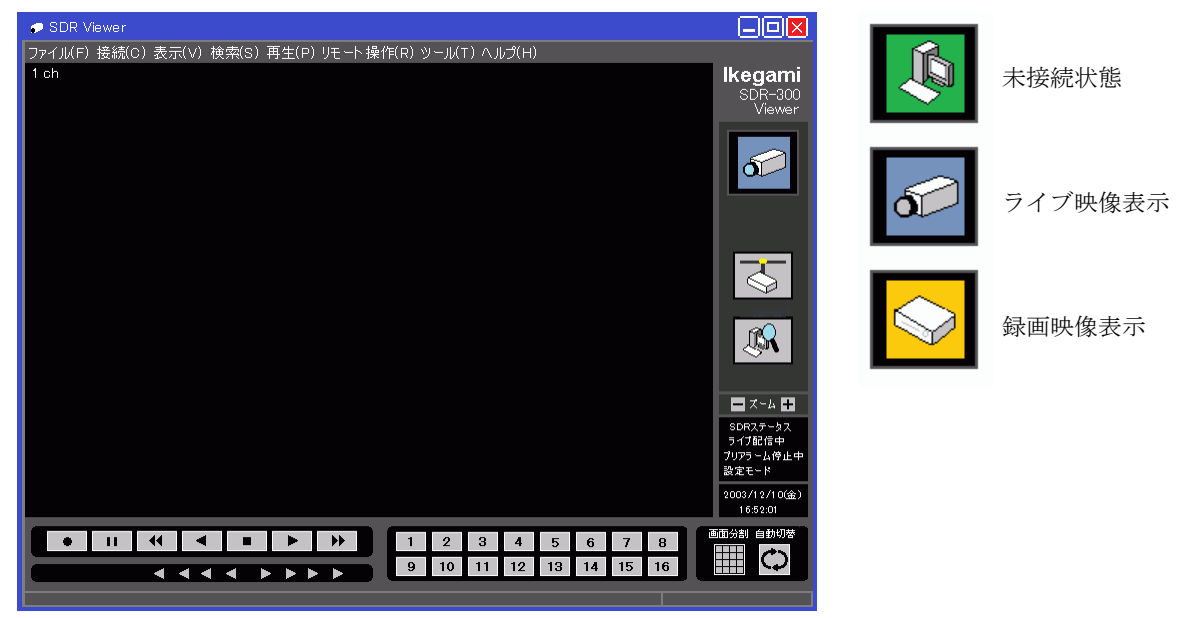

(7) 保存先フォルダを設定する。

メニュー/ファイル/保存先フォルダを選択し、保存先フォルダ選択画面を表示する。 参照で目的のフォルダを指定し、[開く]ボタンをクリックする。 保存先フォルダが設定される。

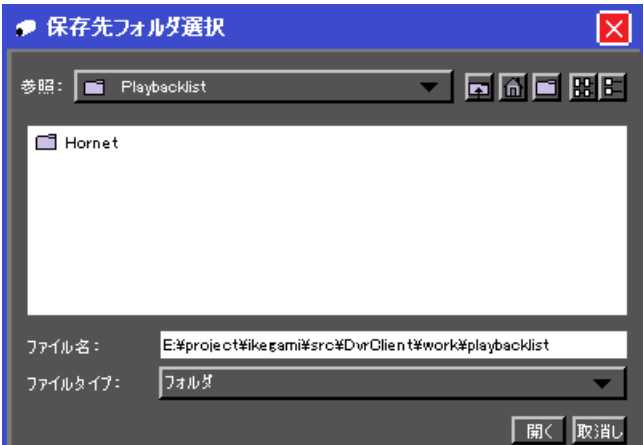

(8) 再生する。

再生ボタン ▶ をクリックする。

一番古い録画映像から再生される。

早送りボタン ▶ をクリックすると、2倍→5倍→10倍→MAX→2倍→と再生速度が変る。 逆再生ボタン ◀ をクリックすると逆再生する。 早戻しボタン をクリックすると、2 倍→5 倍→10 倍→MAX→2 倍→と逆再生速度が変る。 一時停止ボタン II をクリックすると、停止画面になる II

以上のボタン操作で目的の開始映像を検索する。

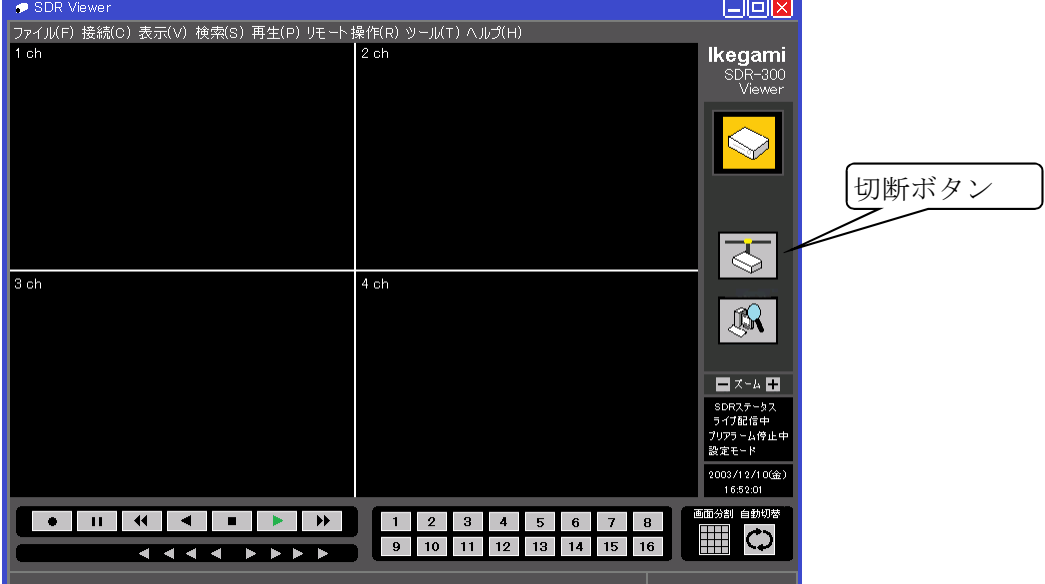

(9) 記録する。

記録ボタン ● をクリックする。記録中の表示にかわる ● 。 目的の終了映像まで記録したら、● ボタンをクリックし記録を停止する。 停止ボタン ■ をクリックする。 切断ボタンをクリックする。

(10) 記録映像を再生する。

再生リストボタンをクリックする。

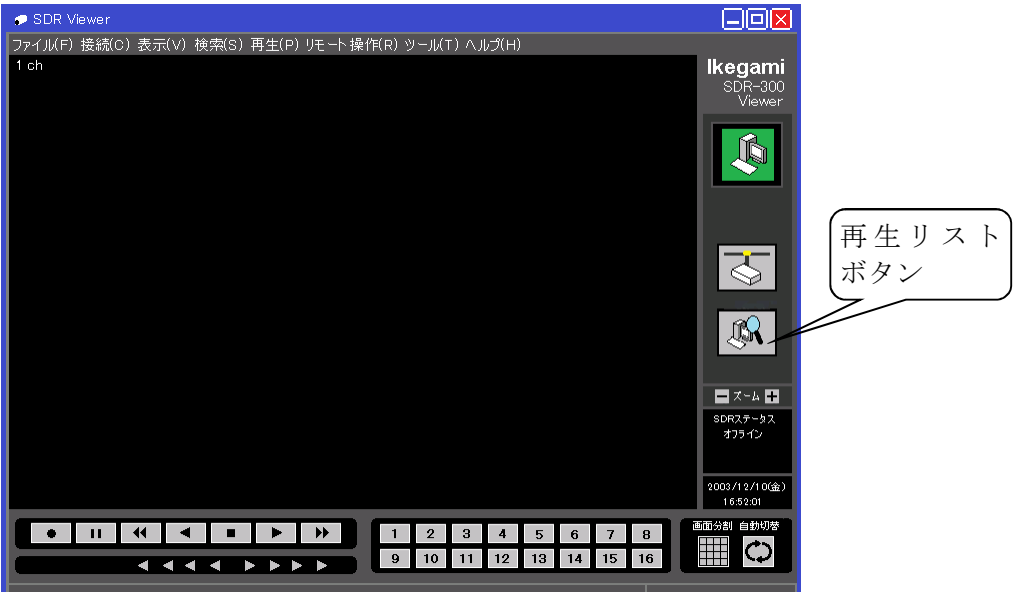

(11) 再生するデータを選択する。

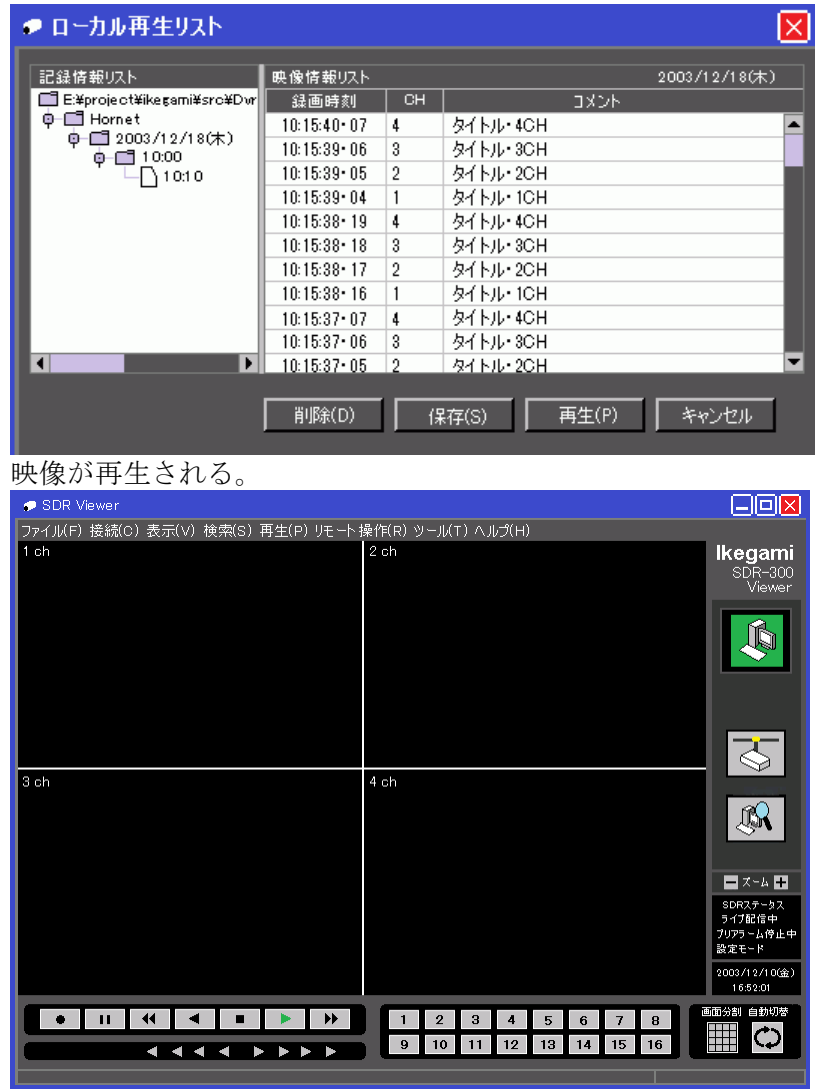

ローカル再生リストで目的の映像を選択する。再生ボタンをクリックする。

# 8. AC アダプタの型名

- 8-1 SDR-409、409D、416D
- (1) 型名: SPU65-105-P42M002-M610
- (2) 仕様

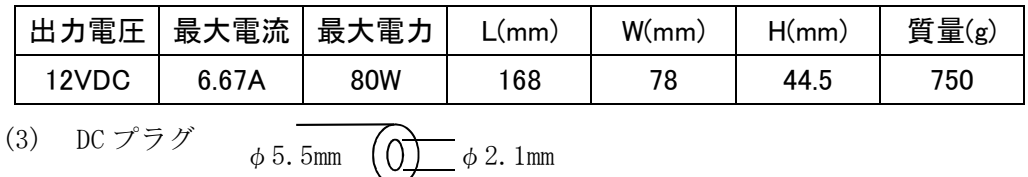

- 8-2 SDR-108HV、SDR-116HV、SDR-208HV、SDR-216HV
- (1) 型名: AVISDR100200-ADAPTER (メーカー型名:NB-90A19)
- (2) 仕様

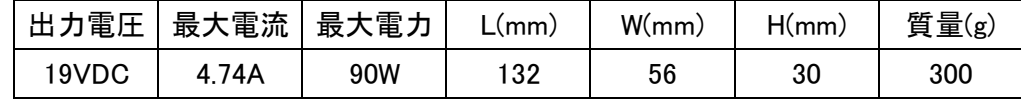

- 8-3 ULM-173、ULM-193
- (1) 型名: DSA-50PFA-121
- (2) 仕様

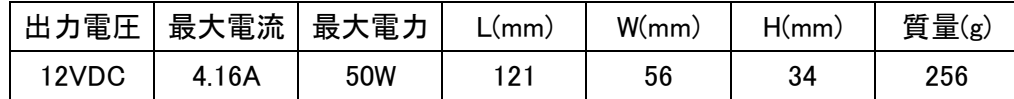

- (3) DC プラグ  $\phi$  5.5mm  $\left(\begin{array}{ccc} 0 \end{array}\right)$   $\phi$  2.5mm
- 8-4 変換ケーブル

SDR-409、409D、416D 用 AC アダプタの DC プラグを ULM-173、ULM-193 に使えるよう、変換する ケーブル。

(1) 型名:DCCABLE-2.1MMJ-2.5MMP(C-13429)

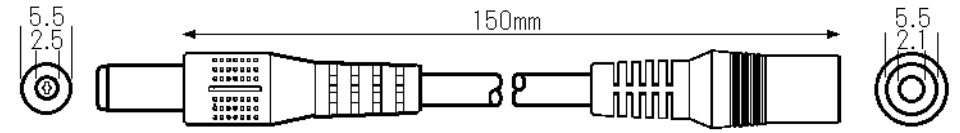